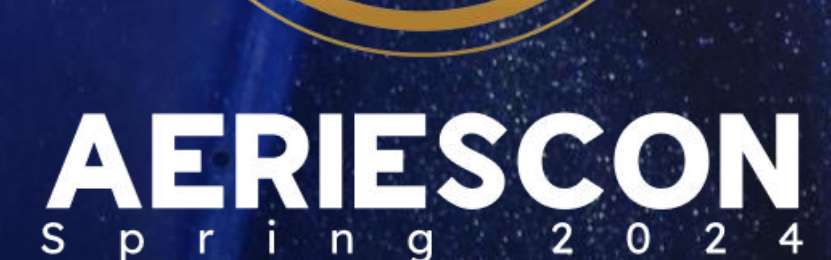

R

Flaviola Cisneros, Presenter Aeries Support Analyst

*I n f o r m a t i o n s h a r e d t h r o u g h o u t t h i s p r e s e n t a t i o n i s t h e p r o p e r t y o f A e r i e s S o f t w a r e . I n f o r m a t i o n o r i m a g e s m a y n o t b e r e p r o d u c e d , d u p l i c a t e d , o r s h a r e d w i t h o u t t h e p r i o r w r i t t e n c o n s e n t o f A e r i e s S o f t w a r e .*

## 660-2 Managing English Language Data For Students

### **-Chip and Dan Heath**

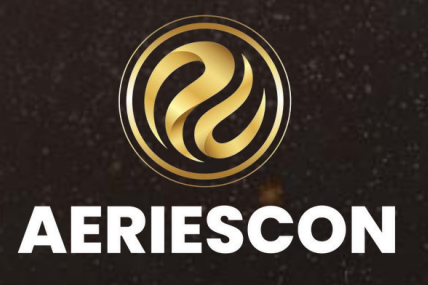

### Data are just summaries of thousands of stories-

### tell a few of those stories to help make the data

meaningful.

## Expected Outcomes

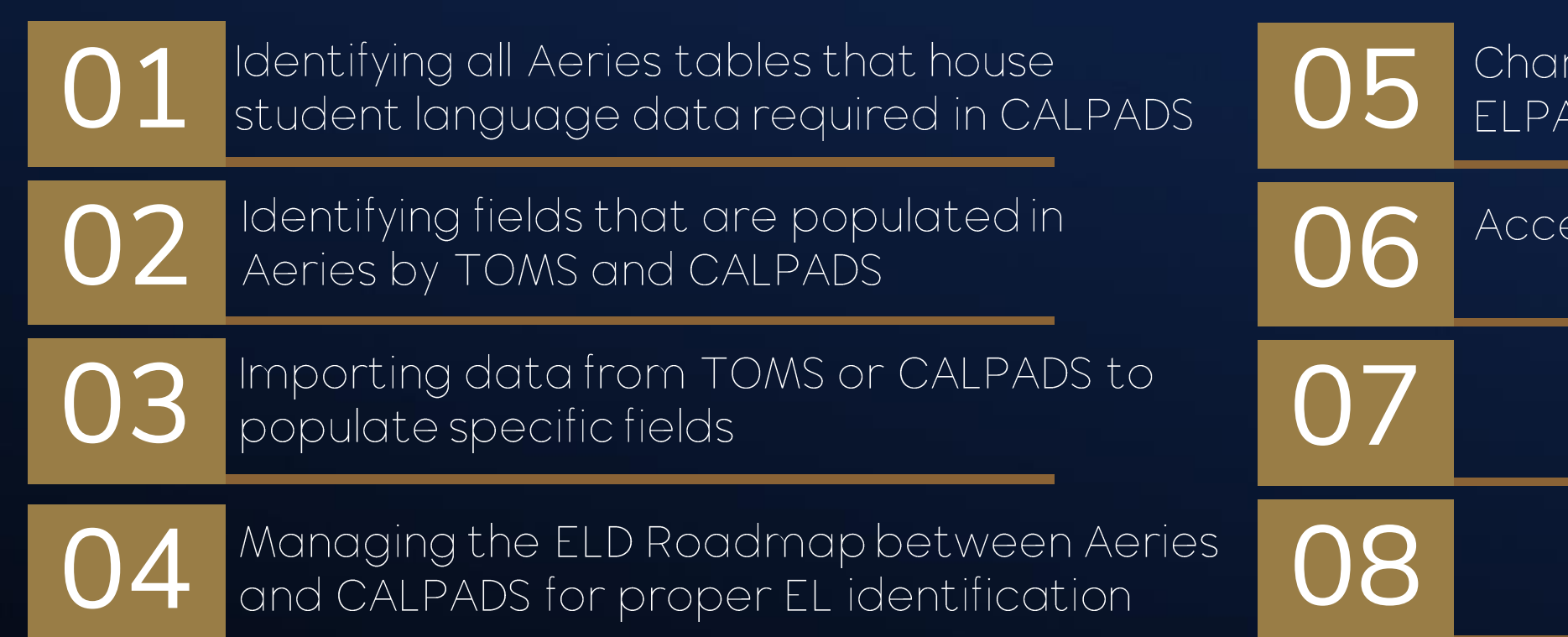

nging the required student data to match **C** results

essing PDF copies of student test scores

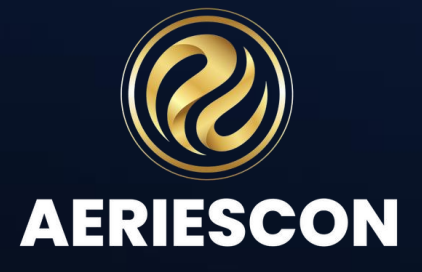

## • Best personalized services to students • Improve communication among stakeholders • Accurate coding is necessary for online testing What are the benefits of correct EL data?

- 
- 
- Fewer CALPADS fatal errors
- District and school state accountability
- Funding, funding, funding!!!

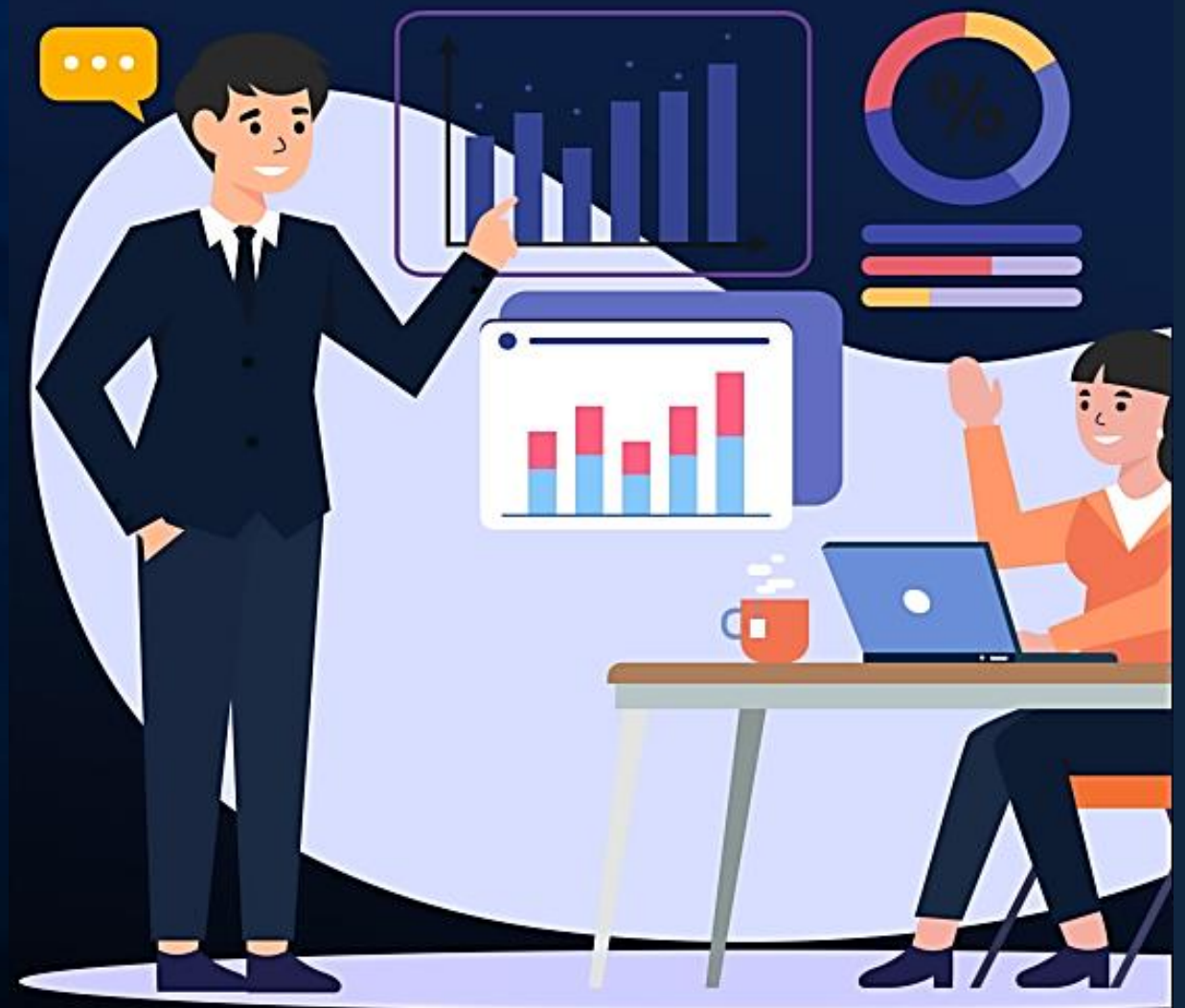

Aeries strives to stay abreast of changes with State Reporting business rules as they are shared with SIS Vendors and our customers by FCMAT/CSIS, CALPADS and/or other State Reporting agencies.

Aeries would like to emphasize it is the LEA's responsibility to stay up-to-date with State Reporting updates and Aeries Software revision updates to ensure accordance with reporting elements, and access to any new fields or changes in Aeries due to State Reporting requirement changes.

LEAs should not solely rely on the contents of Aeries CALPADS presentations, as the rules and regulations on the following topics have the potential to change at any time.

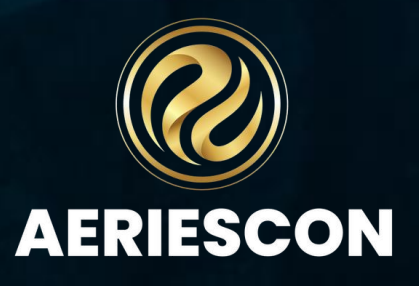

## If it's Green -Don't Guess

**CAlifornia** Longitudinal Pupil Assessment Data **System** 

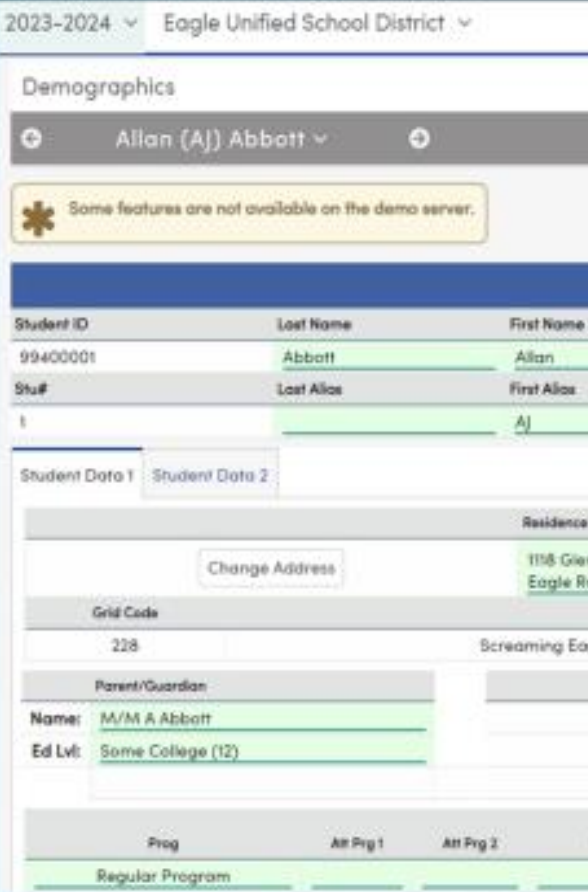

Information shared throughout this presentation is the property of Aeries Software. Information or images may not be reproduced, duplicated, or shared without the prior written consent of Aeries Software.

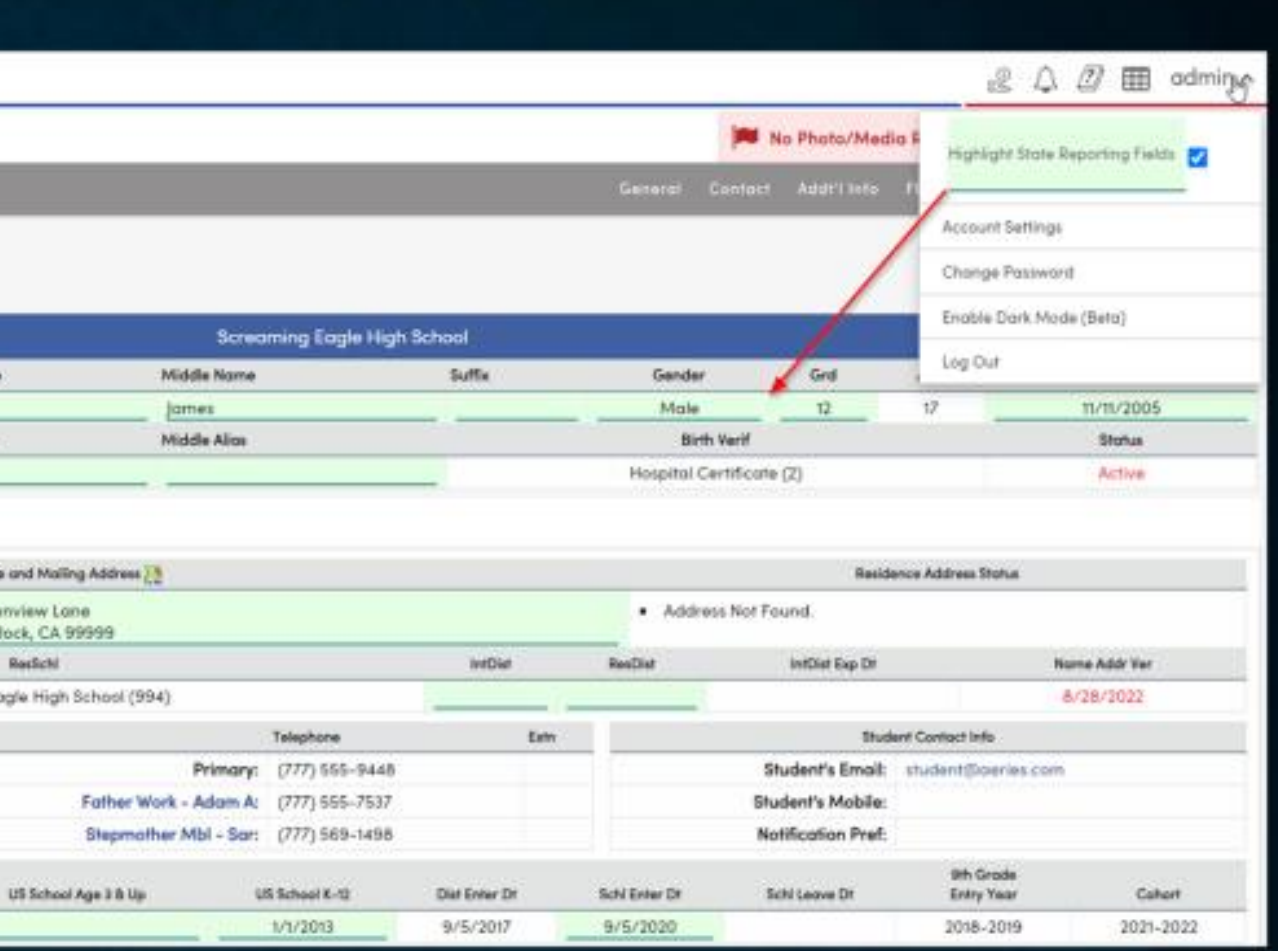

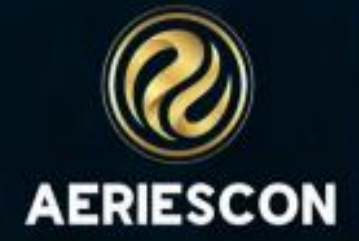

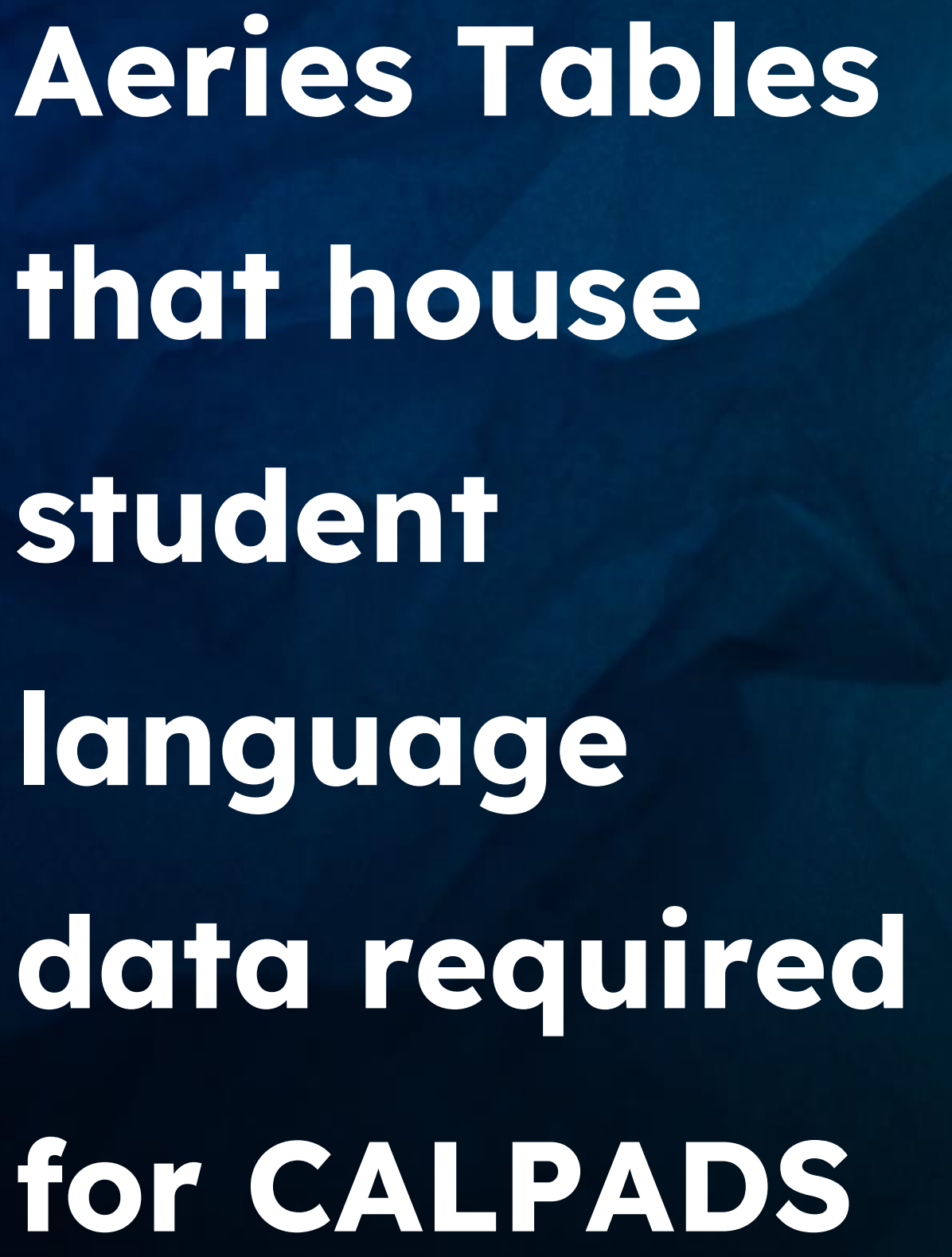

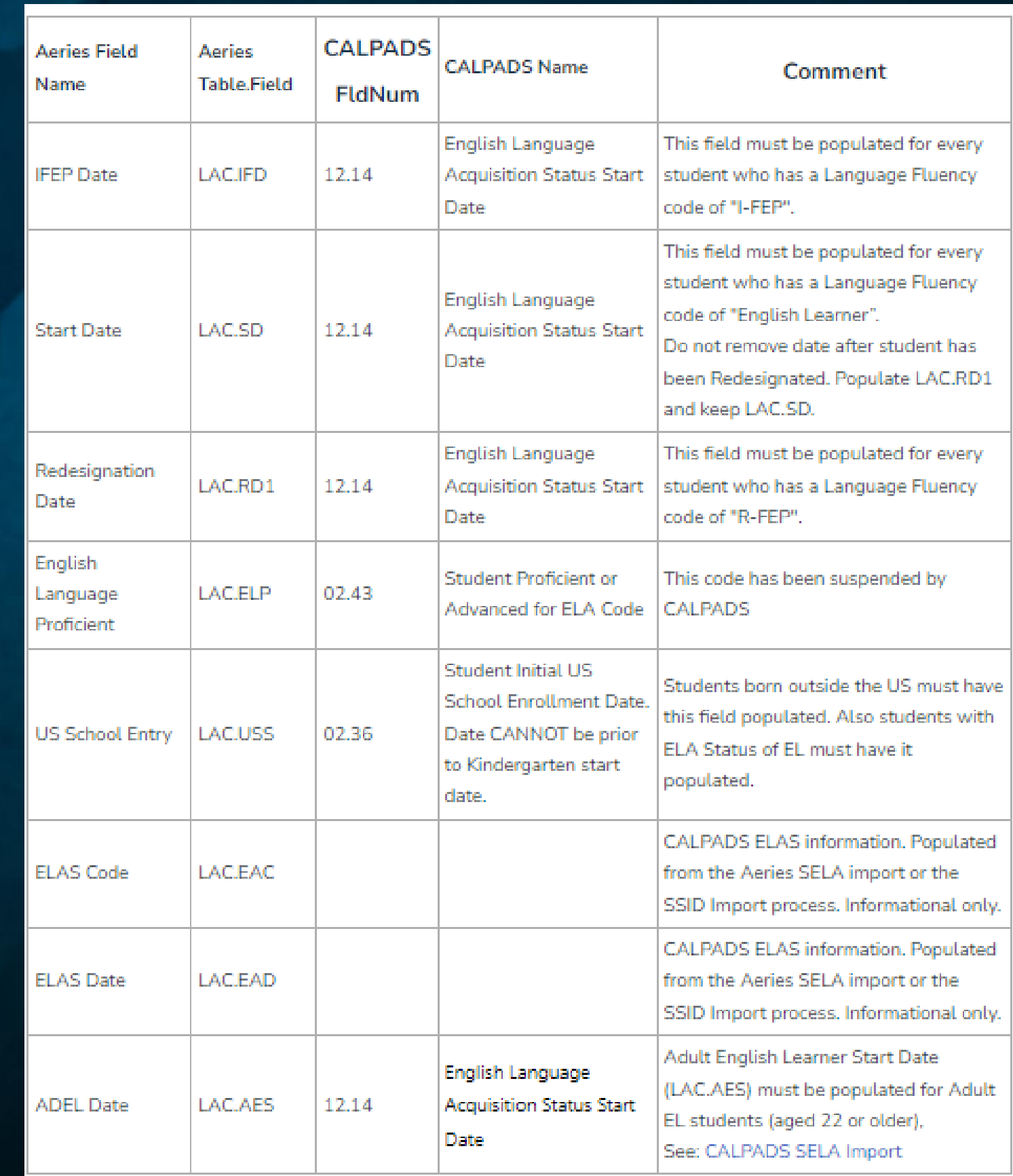

https://support.aeries.com/support/solutions/articles/14000070400-calpads-in-aeries-basics-<br>| language-assessment | **AERIESCON** language-assessment

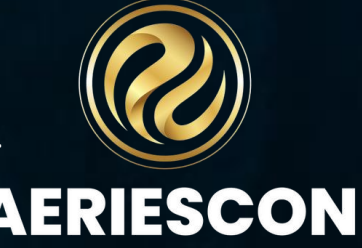

### Aeries Tables that house student language data required for CALPADS

 $\geq$ 

S

 $\frac{N}{Re}$ 

 $\overline{\mathbf{s}}$ u

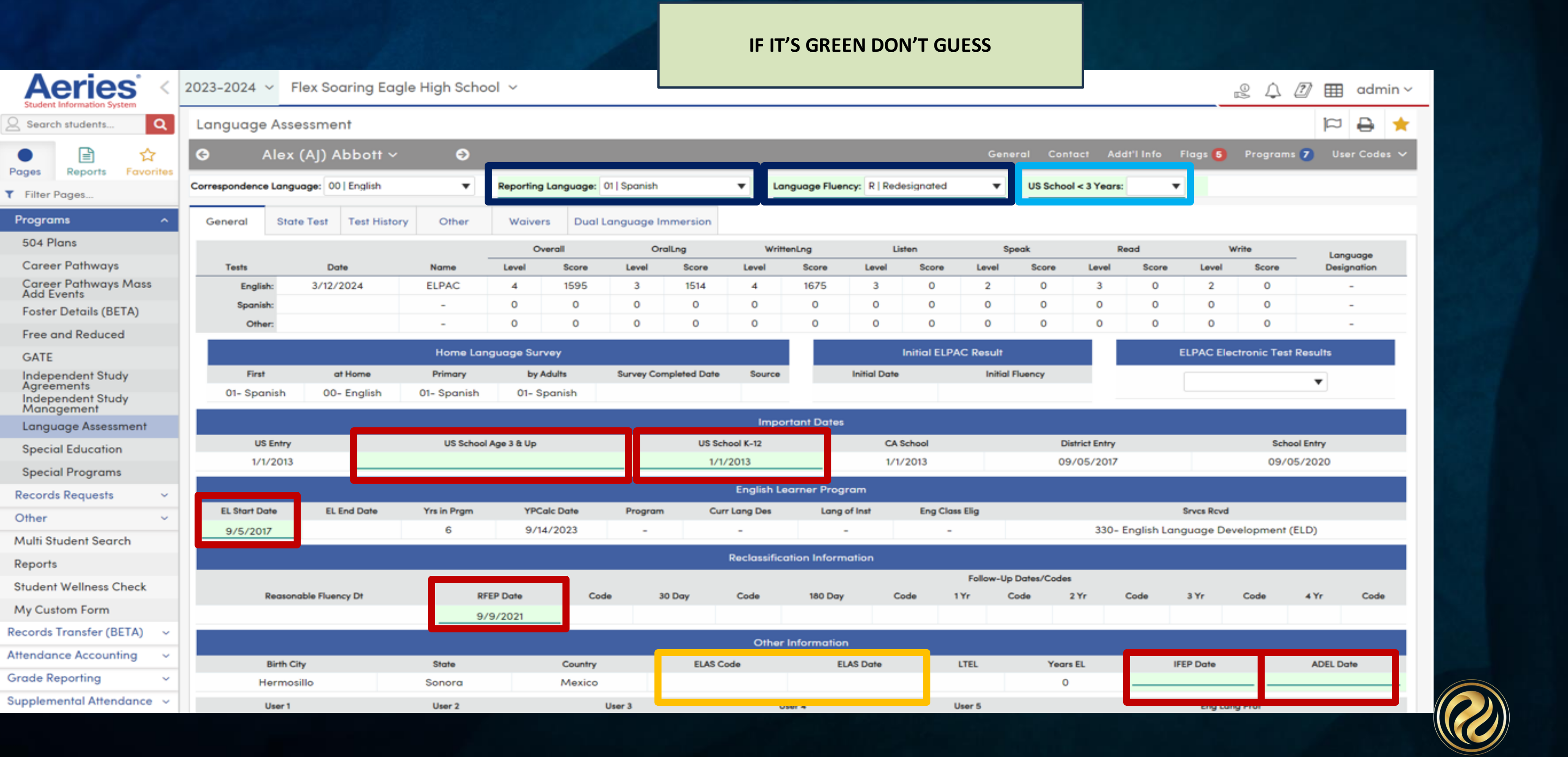

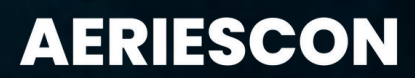

### Code Translations

The **Student Language Fluency** (**STU.LF**) codes must be translated to valid CALPADS codes on the **CALPADS Extracts** page, Code Translations Tab, Code Set Language Fluency.

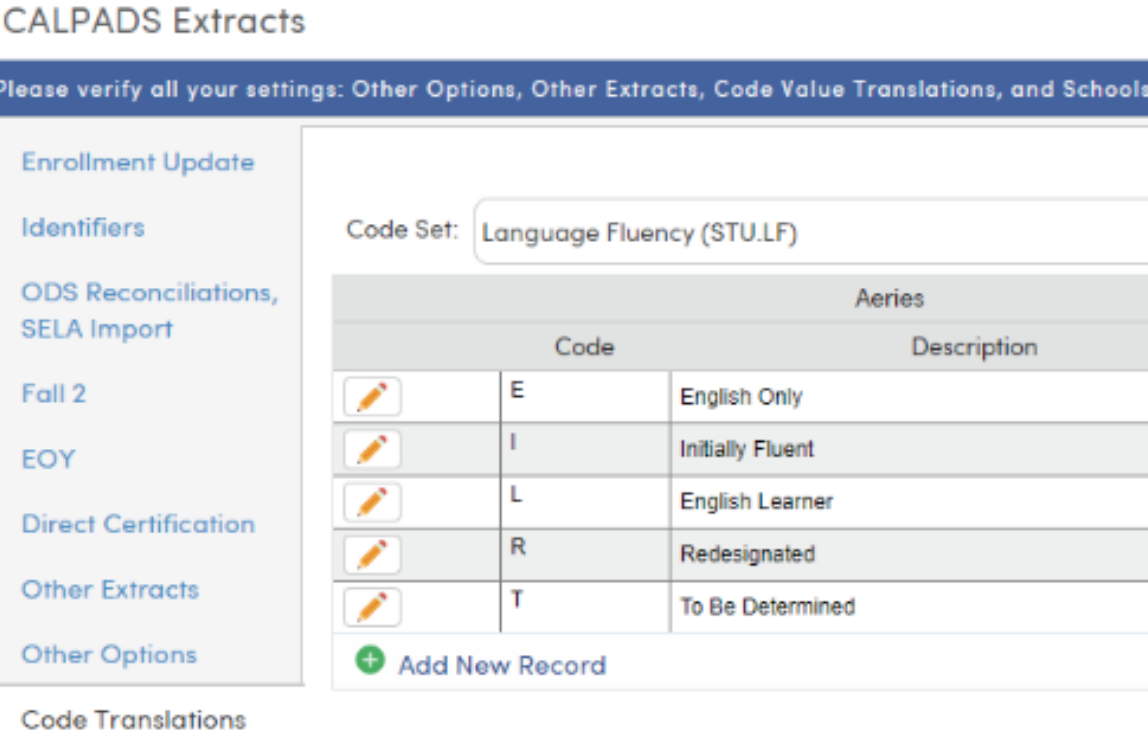

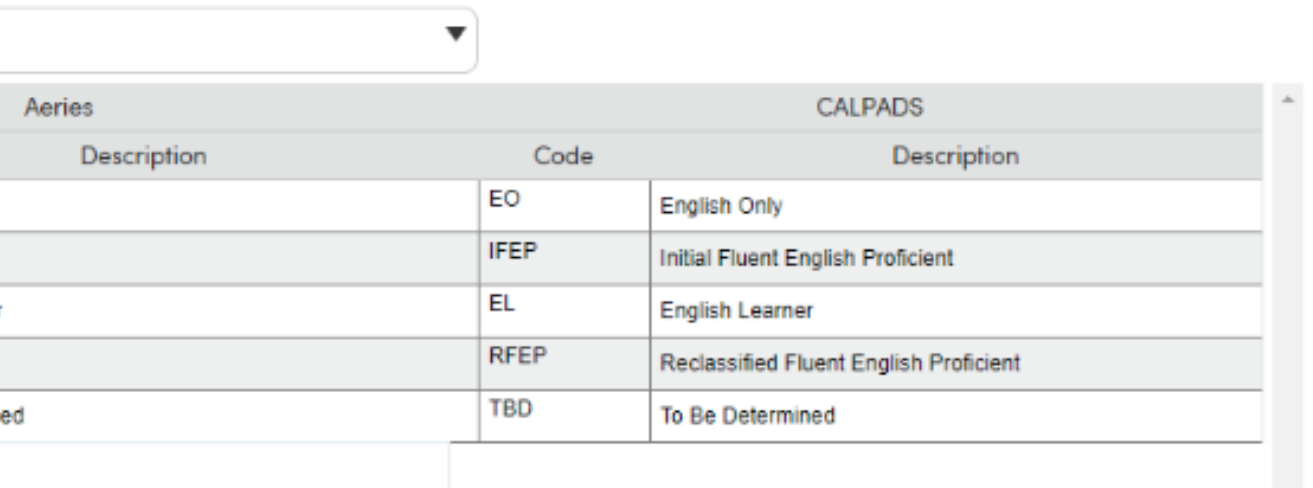

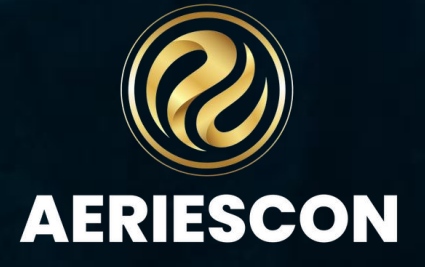

**O** Info

The following procedures are recommended to maintain the most current

### ELAS data in Aeries and CALPADS.

•Download the CALPADS **Student English Language Acquisition Status ODS Download** file and import into Aeries to populate the **ELAS Code (LAC.EAC)** and **ELAS Date (LAC.EAD)** fields – SELA IMPORT

•Run the **SELA Conflict** report and review- SELA CONFLICT REPORT

•Create a new SELA file via Aeries and upload to CALPADS – SELA EXTRACT

•The next day, Download the CALPADS **Student English Language Acquisition Status ODS Download** file again and repeat the process. The conflict errors will be reduced after the SELA import and the subsequent SELA files are uploaded to CALPADS.

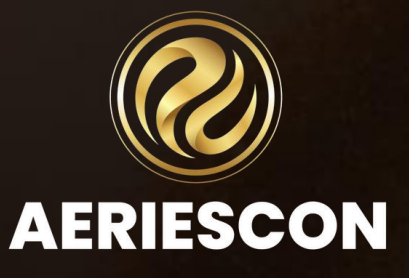

## SELA IMPORT

The CALPADS SELA file collects Student Language Acquisition Status (ELAS) information. The SELA file should be uploaded to CALPADS for the following situations:

- Upon enrollment of **a NEW student (brand new SSID)** in grades Transitional Kindergarten through twelfth grade. (Student has no existing ELAS records in CALPADS.)
- When a student has a valid change in their ELAS
- When any K–12 student with an ELAS of "TBD" has that status for more than 90 days from the ELAS Start Date.

Districts do not need to update the ELAS of incoming students transferring from another California school whose statuses already exist in CALPADS. Instead, districts should update their student information system with students' ELAS from CALPADS.

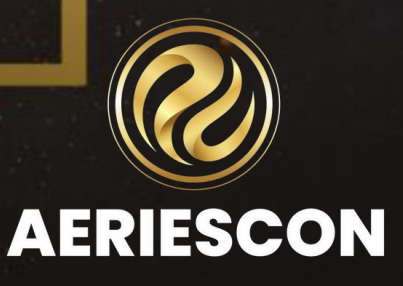

## SELA IMPORT

To accommodate this, an import process has been added to Aeries to import student's existing CALPADS Student Language Acquisition Status (ELAS) information. The **SELA Import** process will import CALPADS data into two Aeries **Language** fields.

The data will then be evaluated when creating the Aeries **SELA** extract file. Students with matching data in the LAC.EAC and LAC.EAD CALPADS fields and in Aeries will not be extracted.

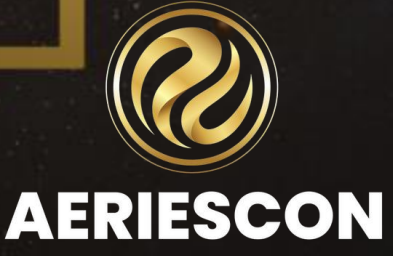

The **Import SELA ODS** process will import CALPADS ELAS data into two Aeries fields. The data will then be evaluated when creating the Aeries **SELA** file. Students with matching data in the LAC.EAC and LAC.EAD CALPADS fields and in Aeries will not be extracted.

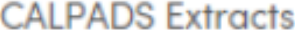

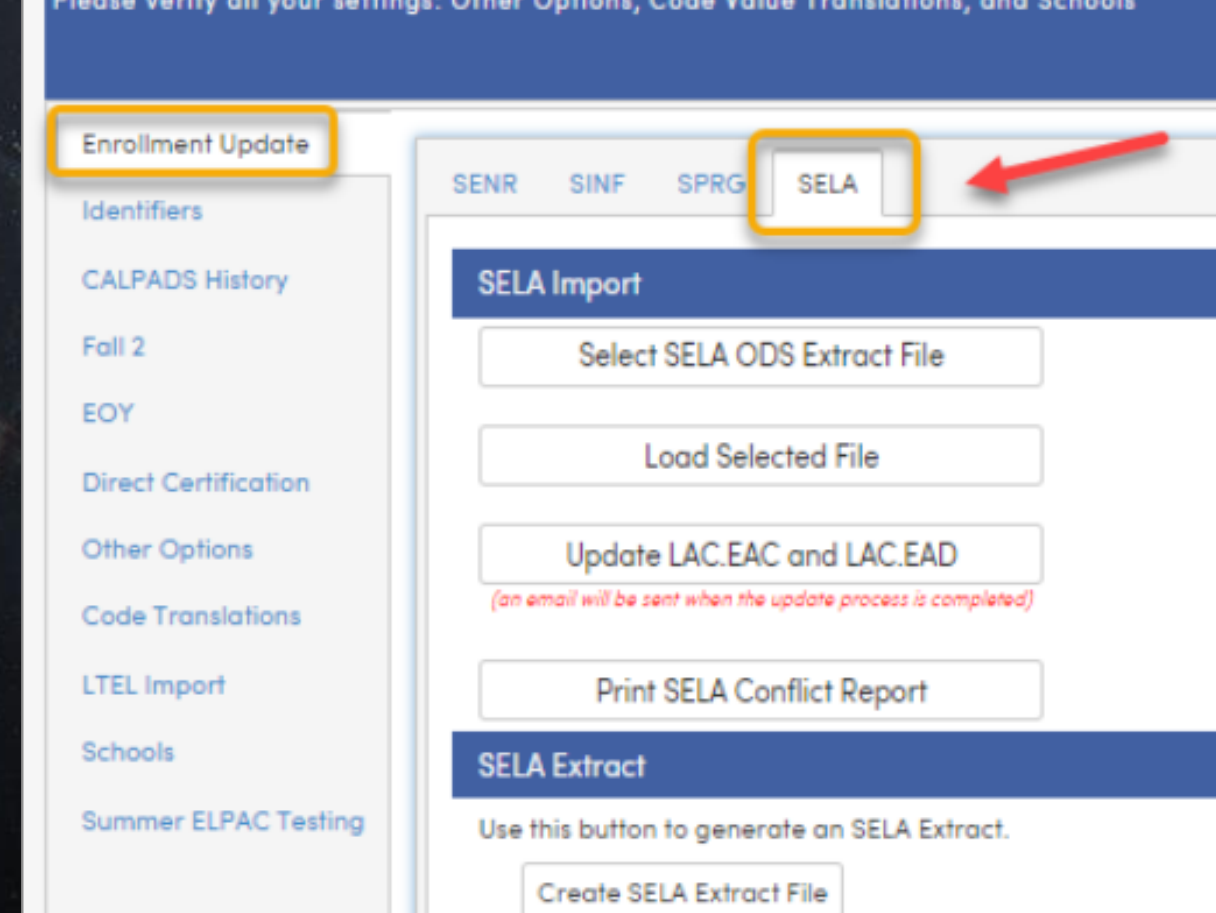

Considerations when downloading the SELA ODS file  $@$ 

the "Import SELA ODS" process periodic

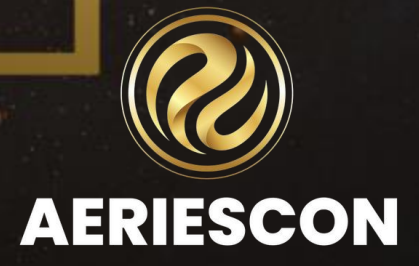

1. Log into CALPADS and download the CALPADS **Student English Language Acquisition Status ODS Download** file:

•Extracts > ODS Extracts tab > Select record Type of **Student English Language Acquisition Status ODS Download - SELA**

- Request by "**Date Range**" tab, not the "Active Student" tab that defaults.
- Enter an Enrollment Start Date of July 1st that **is 10 years** prior to the current school year (i.e. 07/01/####)
- Enter an Enrollment End Date of today.
- Select Schools
- Enter an Extract File Name Optional
- Click on the "Request File" button

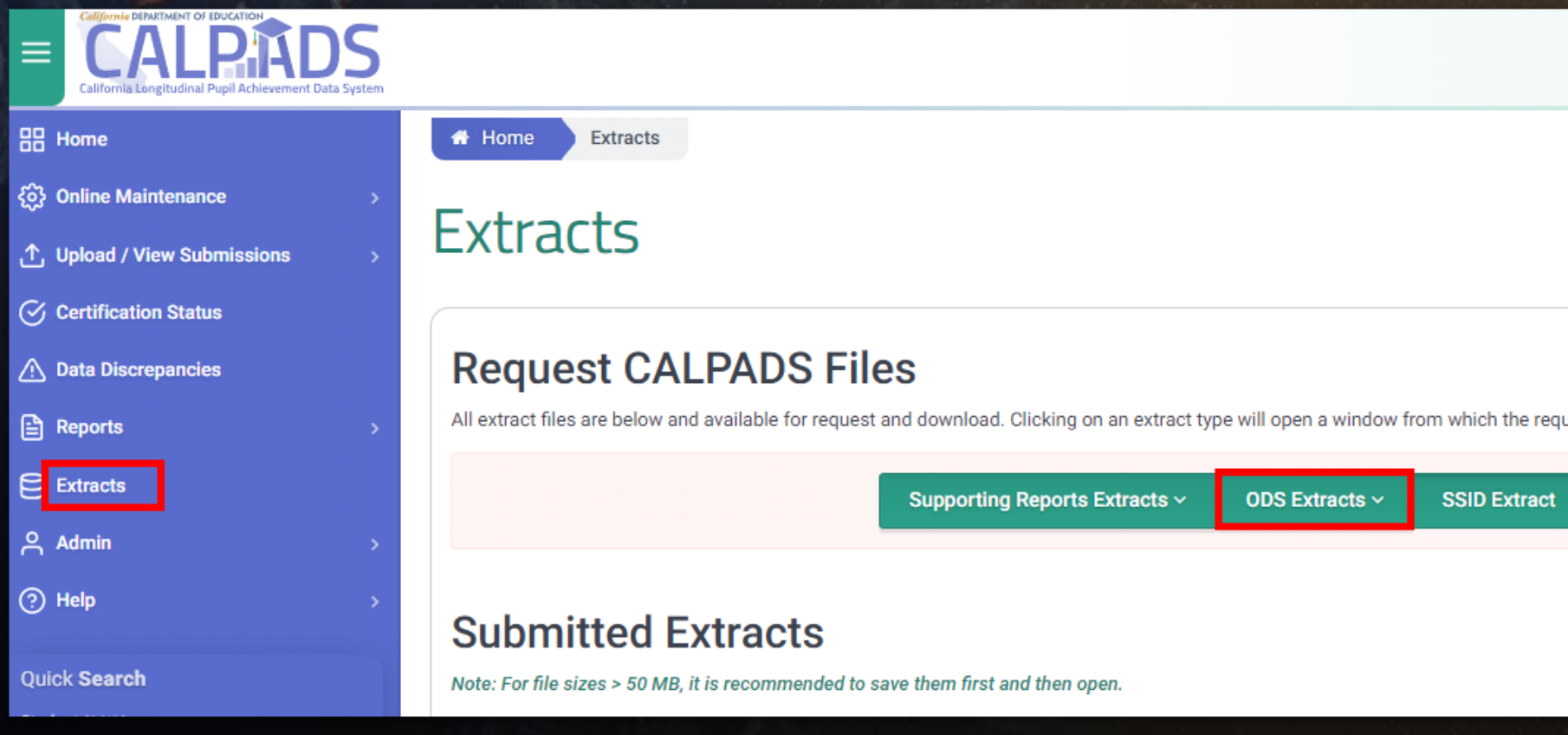

est can be made

**Replacement SSIDs** 

**Direct Certification Extract** 

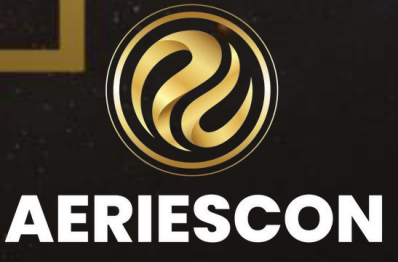

- 2. Retrieve the **Student English Language Acquisition Status ODS Download** files: •Extracts > Submitted Extracts
- •Extract Type **Student English Language Acquisition Status ODS Download**
- •Download the files to a location on your hard-drive

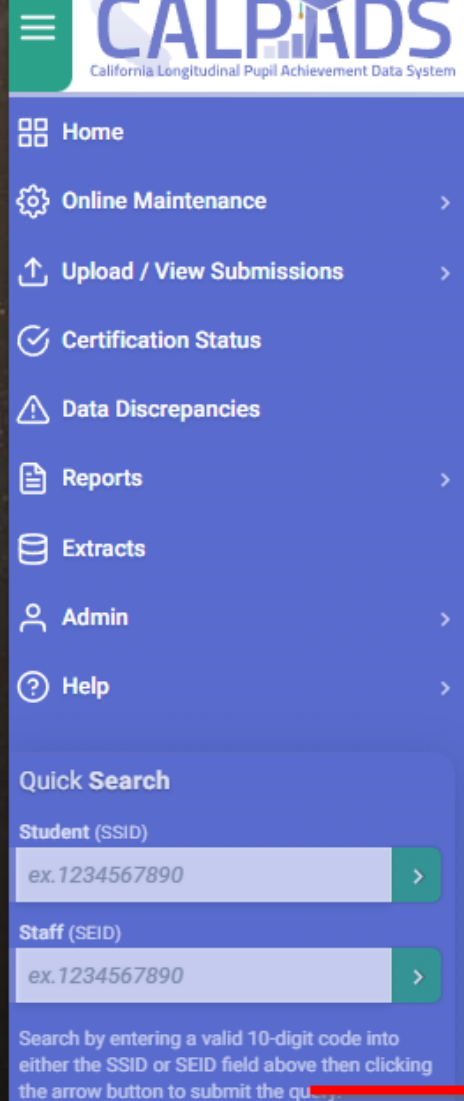

DEPARTMENT OF EDUCATION

lob (Job ID) ex.12345678

**W** Home

**Extracts** 

#### **Extracts**

#### **Request CALPADS Files**

All extract files are below and available for request and download. Clicking on an ext

**Supporting Reports Extract** 

#### **Submitted Extracts**

Note: For file sizes > 50 MB, it is recommended to save them first and then open.

**Selected LEA** 

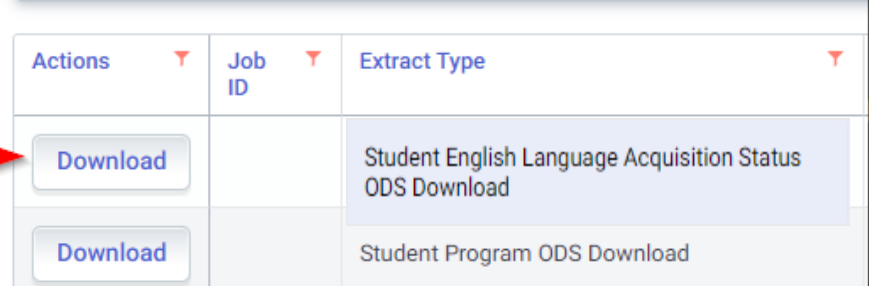

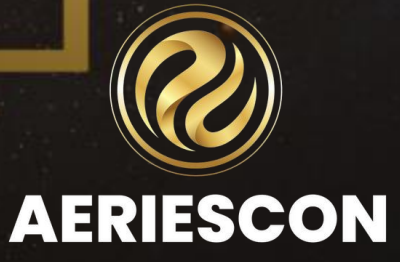

3. In Aeries, on the **CALPADS Extracts** form, **Enrollment Update, SELA** tab: •Click on the **Select SELA ODS Extract File** and browse to the CALPADS **Student English Language Acquisition Status ODS Download** file •Click on the **Load Selected File** button to load the file •Click on the **Update LAC.EAC and LAC.EAD** button. The data from the CALPADS file will be updated in the two **LAC** fields:

- English Language Acquisition Code (LAC.EAC)
- English Language Acquisition Date (LAC.EAD)

#### **CALPADS Extracts**

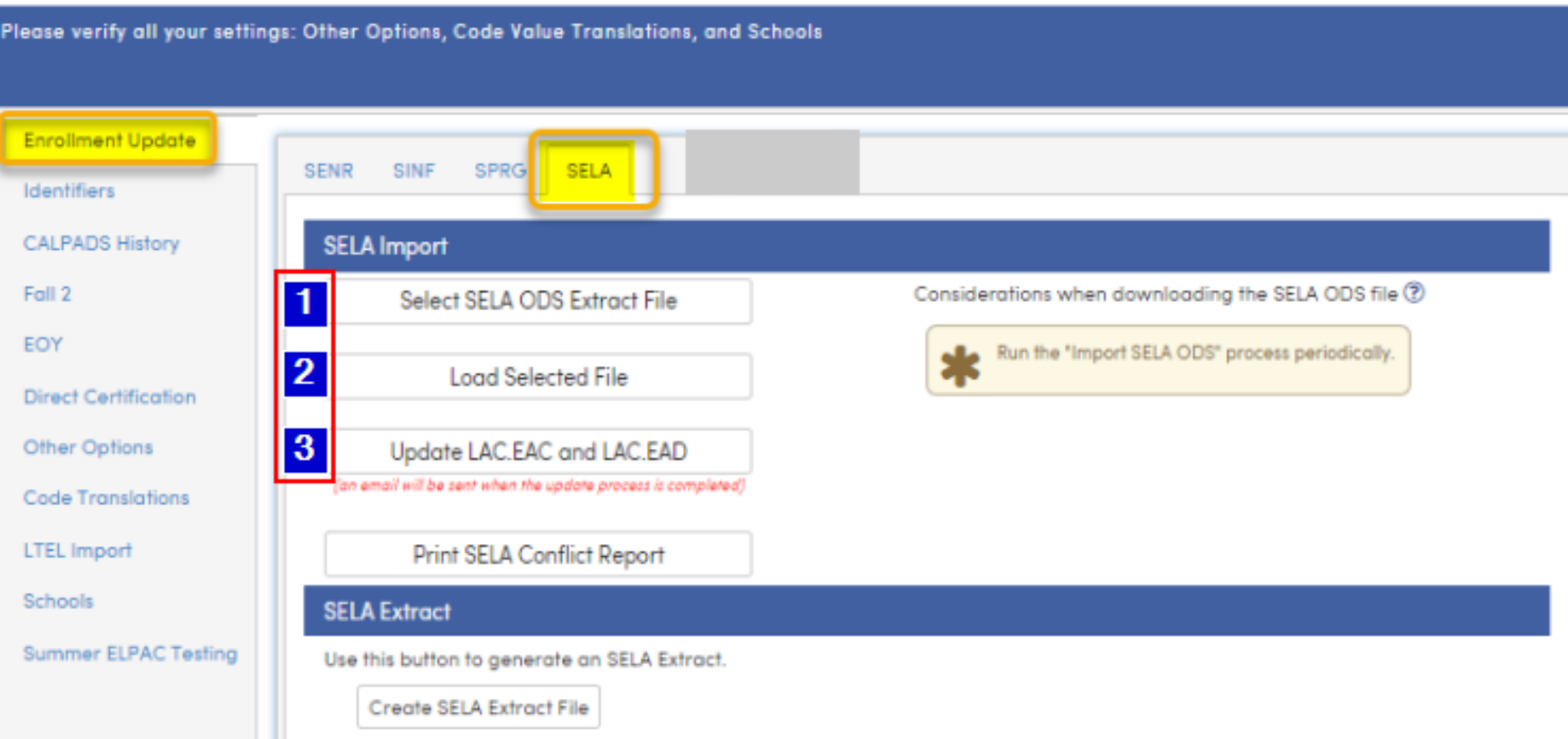

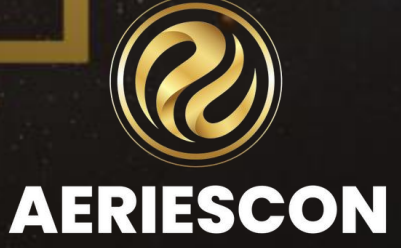

The SELA Import process will import the English Language Acquisition Date (LAC.EAD) and English Language Acquisition Code (LAC.EAC) from CALPADS into Aeries on the Language Assessment (LAC) page. These fields are available as read only informational fields in the school and district and can only be updated with the Import SELA process.

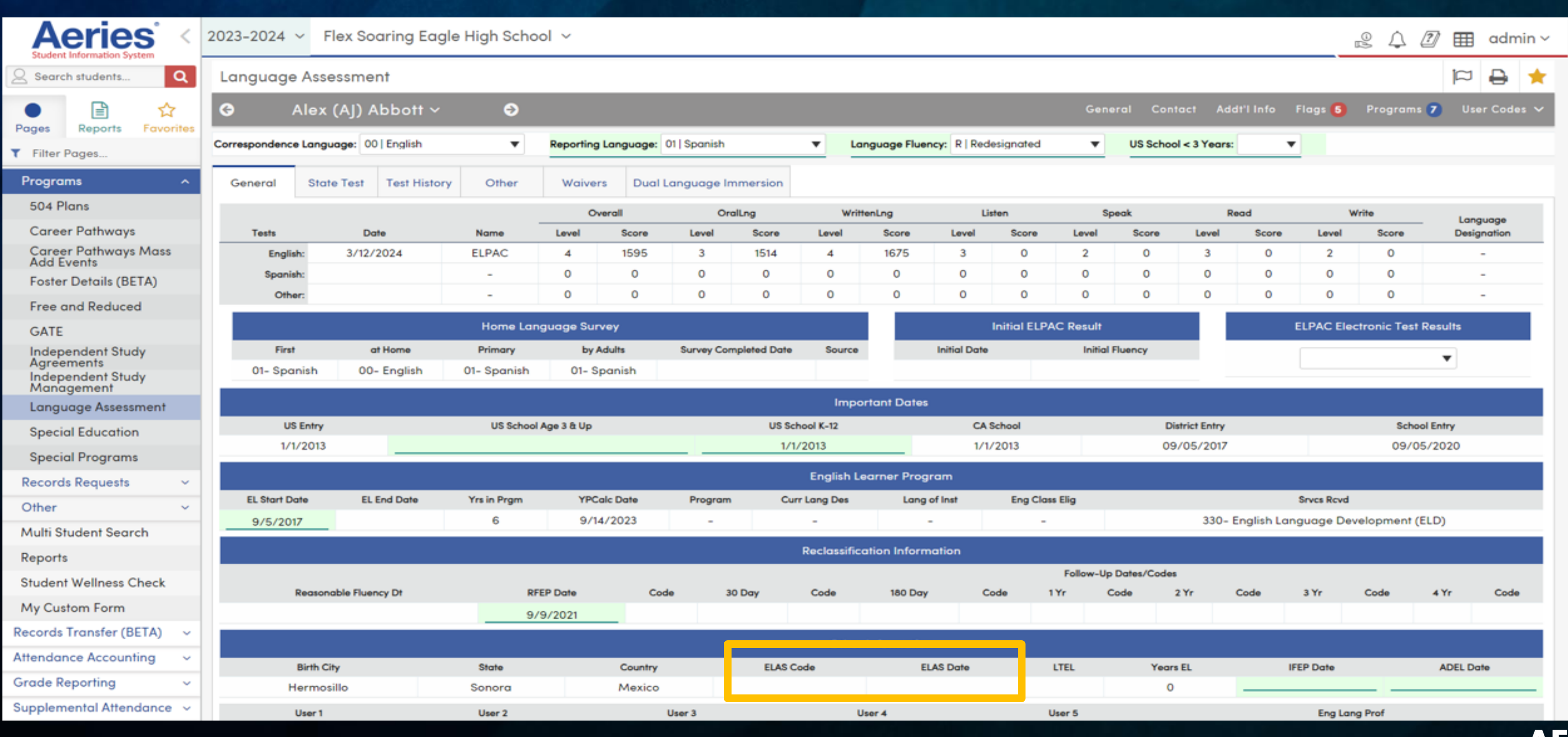

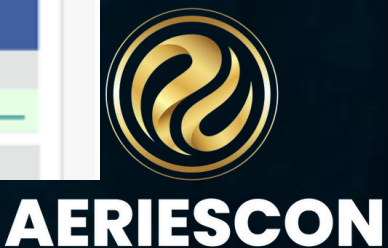

The SELA Import should be run at the beginning of the school year before uploading the first SELA file for the year to CALPADS and periodically throughout the year. This will ensure that all students in your database have the most recent CALPADS Student Language Acquisition Status (ELAS) information.

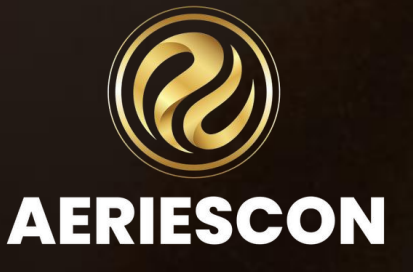

### SELA EXTRACT

The CALPADS ELA data in the new **LAC** fields will then be evaluated when creating the Aeries **SELA** file.

https://support.aeries.com/support/solutions/articles/14000074731-calpads-sela-import-sela-

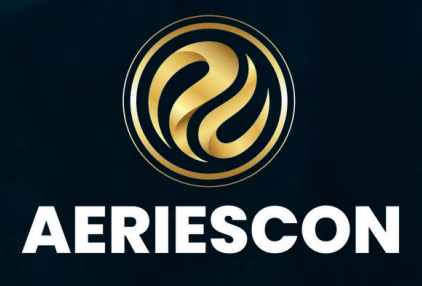

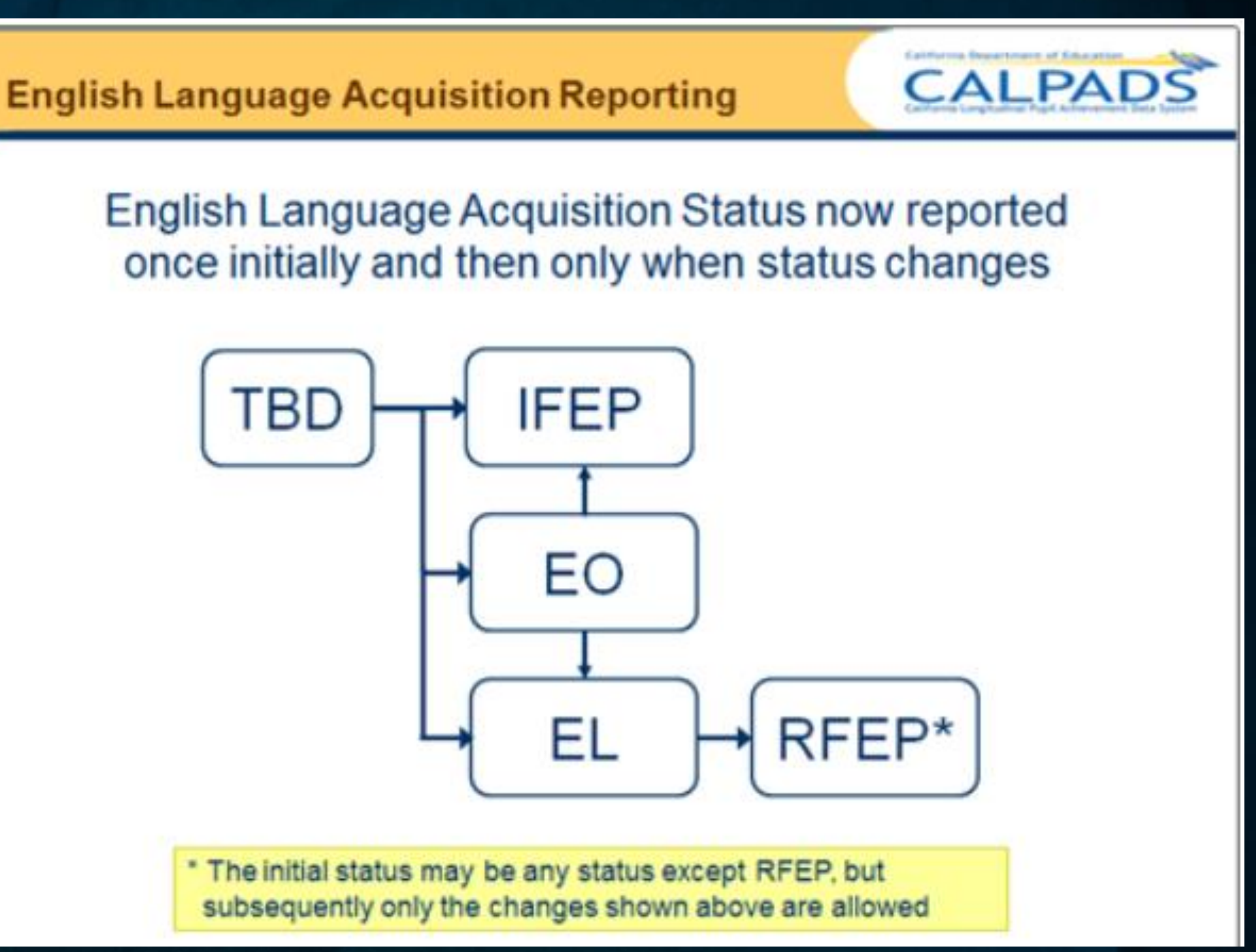

extract

The **Print SELA Conflict Report** is a report that performs a comparison of the ELAS codes and dates stored in Aeries to the data stored in the CALPADS fields (**LAC.EAC** and **LAC.EAD**).

**Security** Users must have one of the following permissions to run the report: 1.Admin User type or 2.Administer permissions to the **State Reporting** security area or 3.Administer permissions to the **Language Assessment** security area

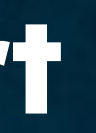

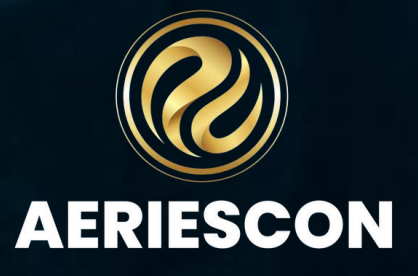

Using the SELA Conflict report and **English Language Acquisition Date (LAC.EAD) and English Language Acquisition Code (LAC.EAC)** fields that were imported from CALPADS as a quide, update and correct the data in Aeries.

Then, resubmit a **SELA** extract to CALPADS.

Then bring in a new SELA ODS to Aeries.

Continue this process until your **SELA** extract posts error-free.

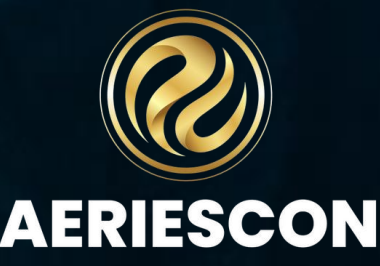

This report can be found by navigating to the CALPADS

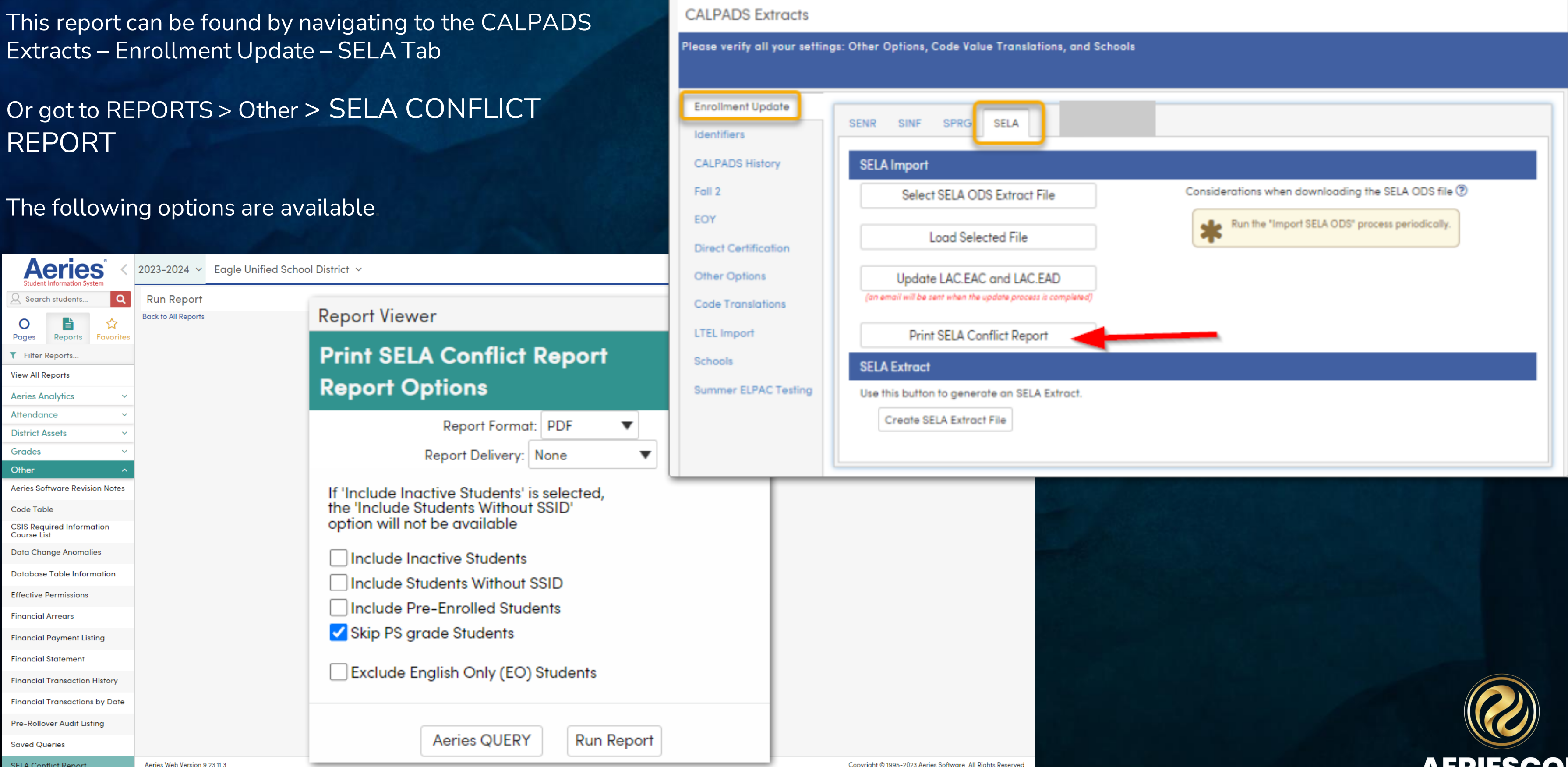

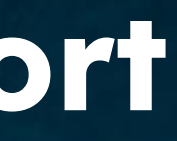

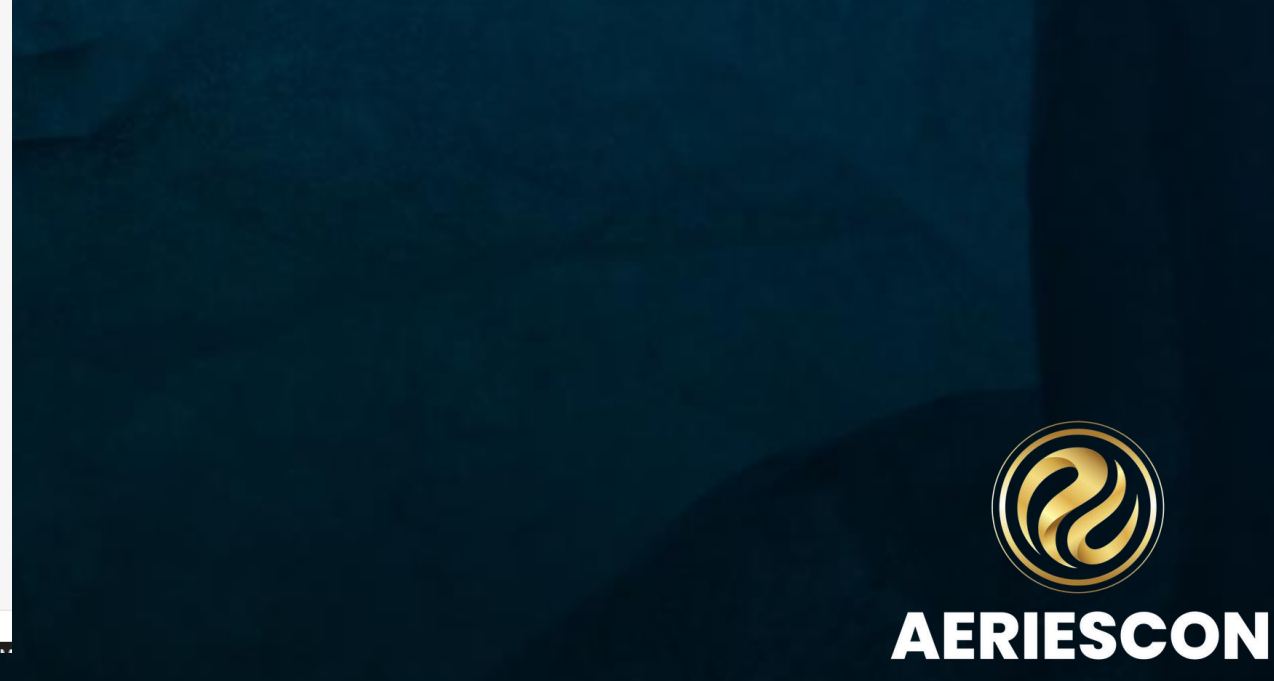

The **CALPADS Information** column will display the information in the new fields that are located on the **Language** form: **ELAS Code (LAC.EAC)** and **ELAS Date (LAC.EAD)**

The **Aeries Information** column will display the **Aeries Language Fluency codes (STU.LF)** and the various dates depending on the **STU.LF** code: •**LAC.SD** for English Learners, •**LAC.RD1** for Redesignated students, •**LAC.IFD** for Initially Fluent students, •**LAC.AES** for Adult EL students (aged 22 or older), •Enrollment date for English Only students

The report can be run at any time to verify the student Language information

#### **Eagle Unified School District**

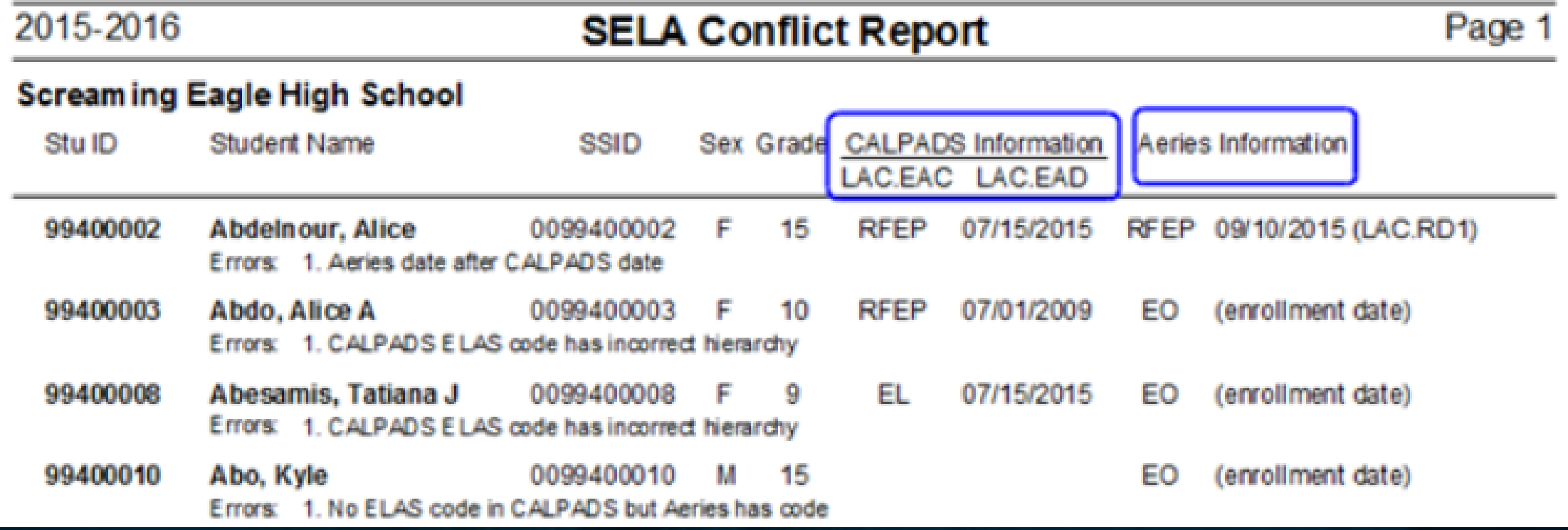

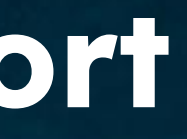

11/30/2015

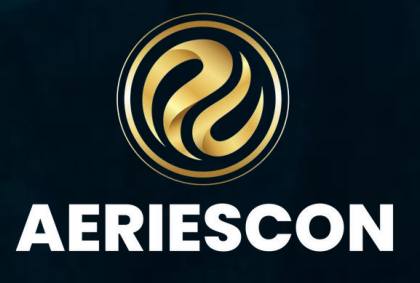

## To Be Determined (TBD)

### **ELAS Data Flow**

Here is a diagram detailing a non-english speaking student's elas status determination from home language survey to initial ELPAC testing and final ELAS status.

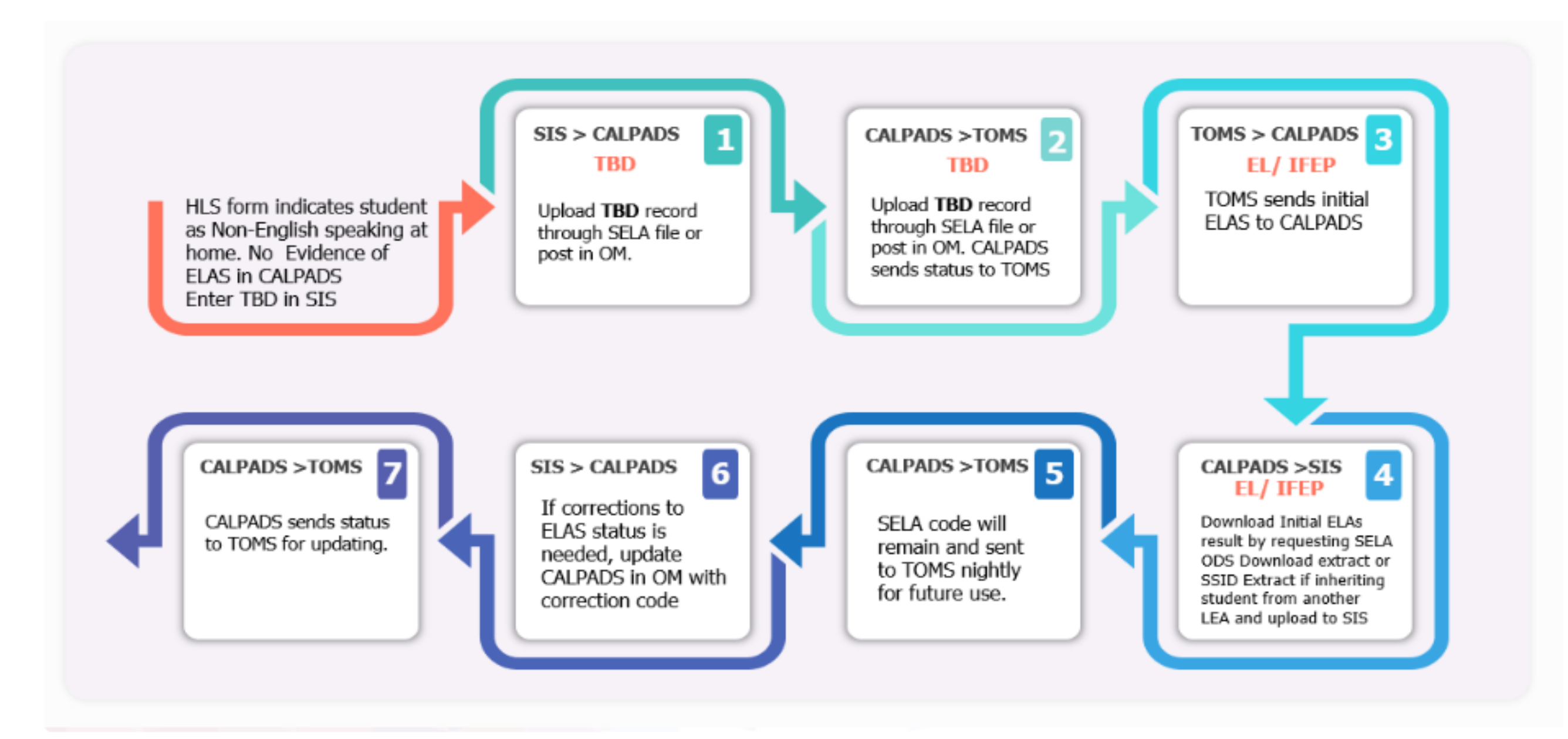

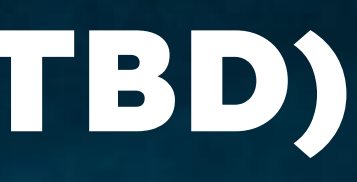

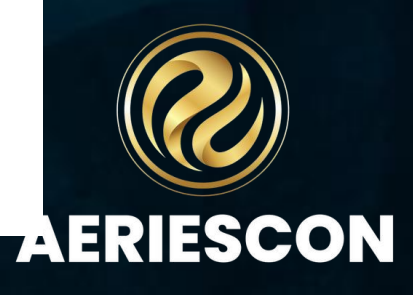

#### **CALPADS Extracts**

**Enrollment Update** 

### Populating TOMS with Initial ELPAC Students

Per CALPADS Update Flash # 138, CALPADS now generates a nightly extract of students with an English Language Acquisition Status (ELAS) of "To Be Determined" (TBD) and the corresponding students' enrollment record to the Test Operations Management System (TOMS). The testing vendor maintains an "Initial Eligible Student List" which is viewable by the LEAs and lists all students who should be tested with the Initial ELPAC.

Summer ELPAC Testing: https://support.aeries.com/support/solutions/articles/14000091606-initial-elpactesting-procedures

Initial ELPAC Testing Procedures Documentation: [https://support.aeries.com/support/solutions/articles/14000091606-initial-elpac-testing](https://support.aeries.com/support/solutions/articles/14000091606-initial-elpac-testing-procedures)[procedures#top](https://support.aeries.com/support/solutions/articles/14000091606-initial-elpac-testing-procedures)

#### **Identifiers ODS Reconciliations. SELA Import** Fall 2 EOY **Direct Certification Other Options Code Translations LTEL Import** Schools **Summer ELPAC Testing**

#### Please verify all your settings: Other Options, Code Value Translations, and Schools

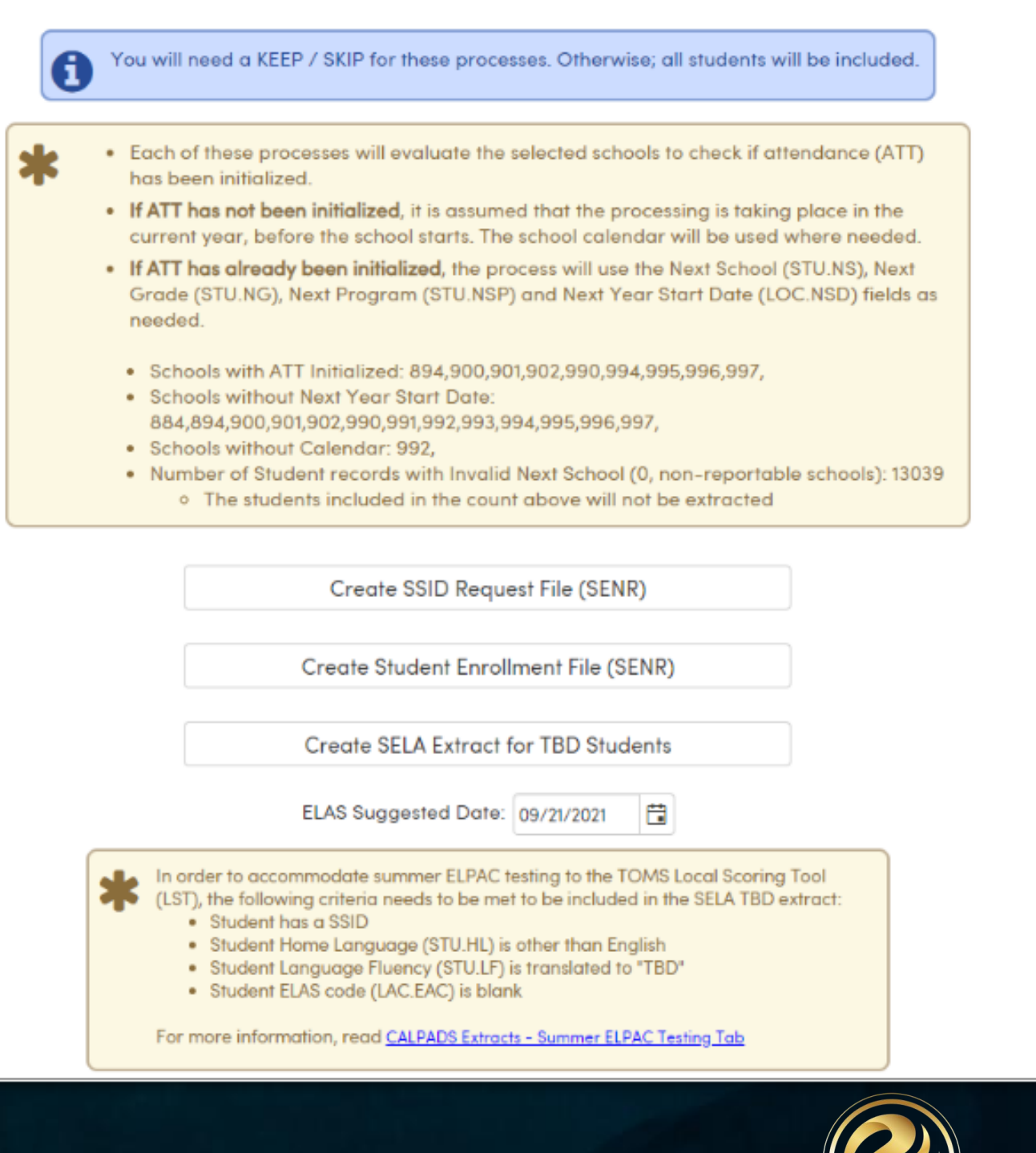

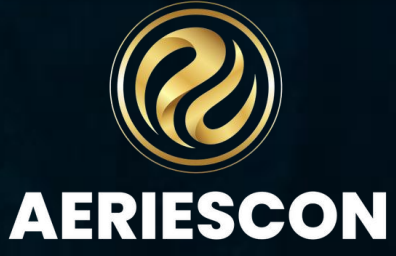

 $\mathbf{a}$ 

### Populating TOMS with Initial ELPAC Students

After the School Year has Started

Once the school year has started the normal procedure for uploading the Student English Language Acquisition (**SELA**) file can be used to identify the new "To Be Determined" students in CALPADS.

The following must be completed to have TBD students extracted in the SELA file:

•An SSID Identifier Request has been imported for the new students in the new year database. This process creates an enrollment SENR record in CALPADS for the new school year.

•The student must have a "TBD" code in the **Student Demographics Language Fluency** field (**STU.LF**).

•The **STU.LF** code must be translated to the valid CALPADS "TBD" code in the **CALPADS Code Translation** form.

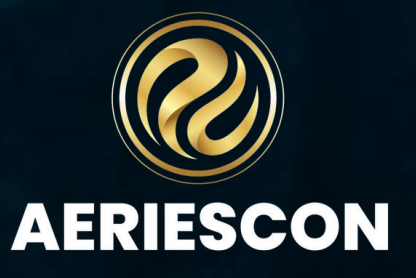

Importing Initial ELPAC (IELPAC) Scores into Aeries and Updating the TBD Students

The LEA can administer the Initial ELPAC test after the student's record is available in TOMS. The Local Scoring Tool (LST) in TOMS will produce scores, performance levels, an English Language Acquisition Status (ELAS) of EL or IFEP, and a Date Testing Completed. This information can be downloaded by the LEA and the score information can be imported into Aeries through the **Import Test Results** page.

Please see the **[Test Specific Information -](https://support.aeries.com/support/solutions/articles/14000091267-test-specific-information-initial-elpac) Initial ELPAC** article for detailed instructions on how to import this test data.

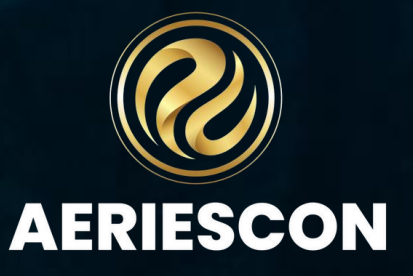

Districts will download a .zip file that contains both a text (.dat) file and a caret-delimited (.csv) file from the testing vendor. The **Import Test Results** page has been programmed to import the caret-delimited (.csv) file.

**NOTE:** The data file must be in the format defined in the **ELPAC Student Data File Layout** found on the [ELPAC Test Administration Score](https://www.elpac.org/test-administration/reporting/)  [Reporting](https://www.elpac.org/test-administration/reporting/) website. Only the **LEA ELPAC Coordinator** has the necessary permissions in the **TOMS** site to download the **Student Score Data Extract**.

For more information on finding the correct ELPAC Student Score data file please see the Downloading ELPAC and IELPAC scores from [TOMS](https://support.aeries.com/support/solutions/articles/14000092868-downloading-elpac-and-ielpac-scores-from-toms) article.

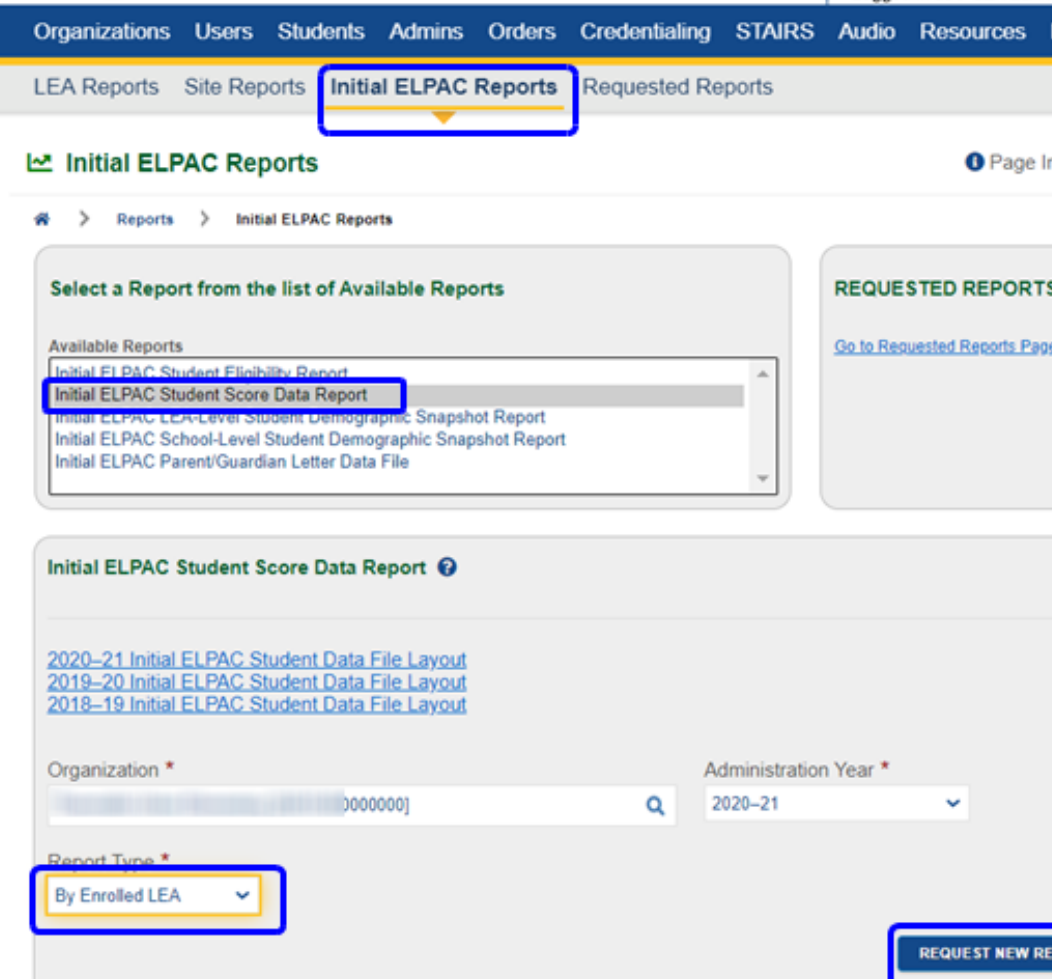

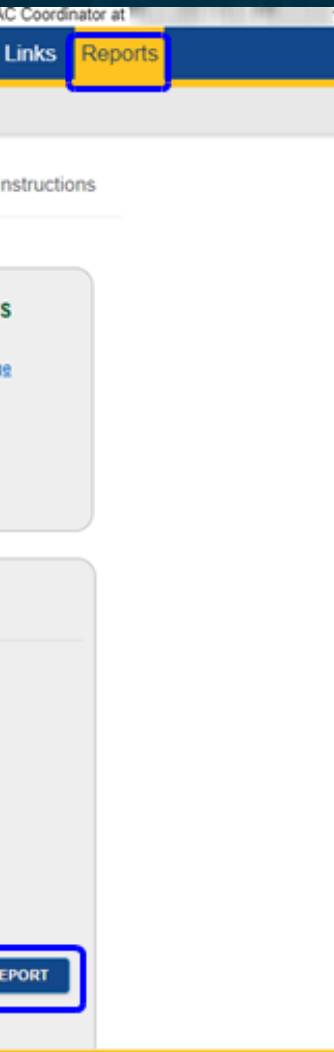

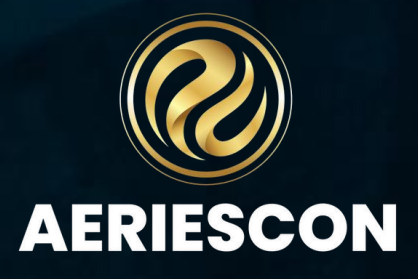

The correct file, **Summative Student Score Data Extract** can only be downloaded by the **LEA ELPAC Coordinator**from within **TOMS**.

Navigate to **School Info > Imports and Exports > Import Test Results**

The **Import Test Results** process will add any new ELPAC test parts into the Testing Control (**CTL**) table when the ELPAC data is uploaded into Aeries.

Select the **ELPAC Test Results** file layout to import the ELPAC student results. When deciding which year file layout to use, select the file layout from the school year in which the results were downloaded, rather than the school year in which the test was taken.

Click on the **Select File(s) to Load** button, select the .csv file, and click on **Open**. Then continue to load and match the records.

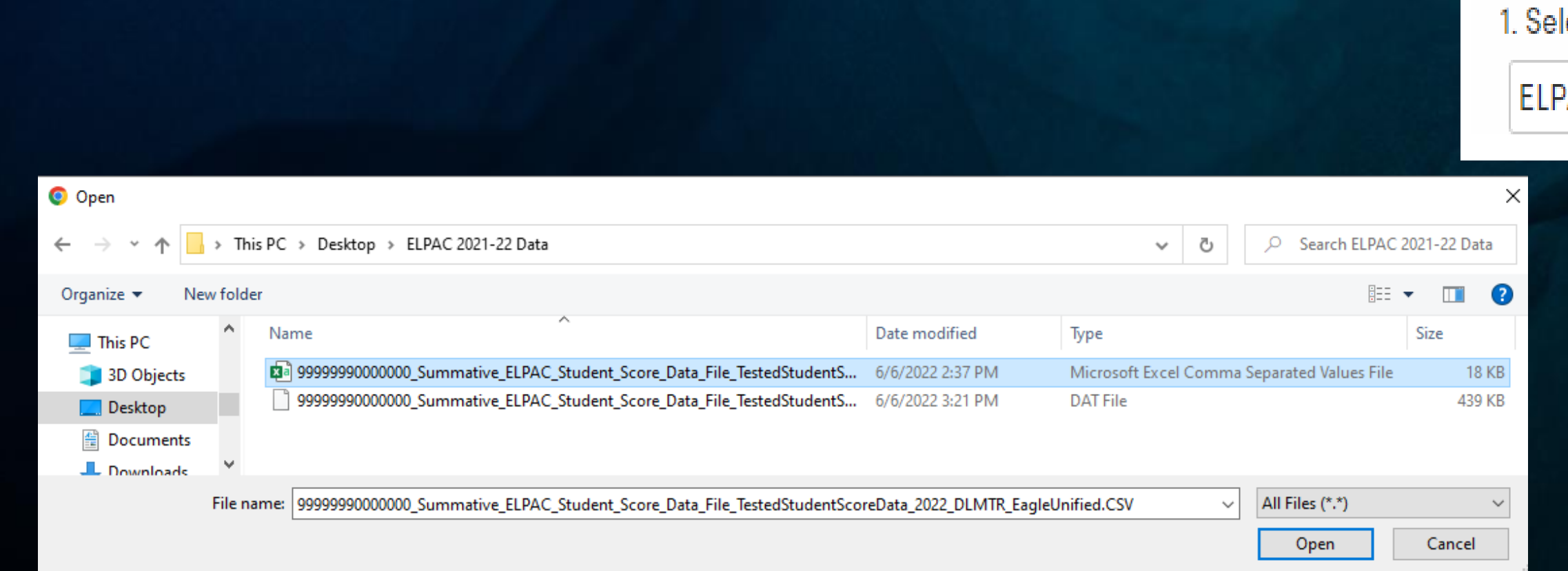

lect the test/layout you want to import (Only Show Current Layouts V):

AC Test Results - SY:2022/23

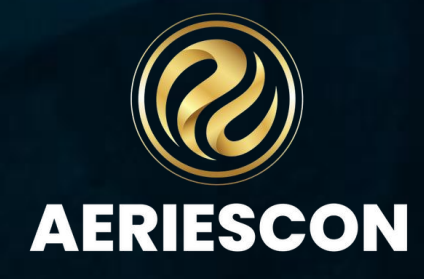

#### Helpful Video on how to upload ELPAC Test Scores: <https://support.aeries.com/support/solutions/articles/14000090220-elpac-import-test-results-video>

The **Default Date** for the ELPAC test results is not necessary as all records have testing dates. The **Testing Administration** for the test results is **MMYY** where **MM** is the month of the **Testing Completed Date** and **YY** is the year of the **Testing Completed Date**. They will be loaded into each student's TST record.

**NOTE:** We do not recommend updating the Default Date or Testing Administration, especially when import test records from prior administrations.

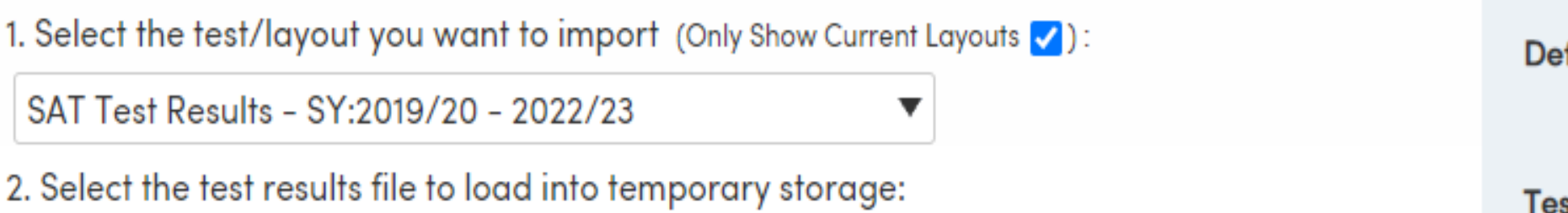

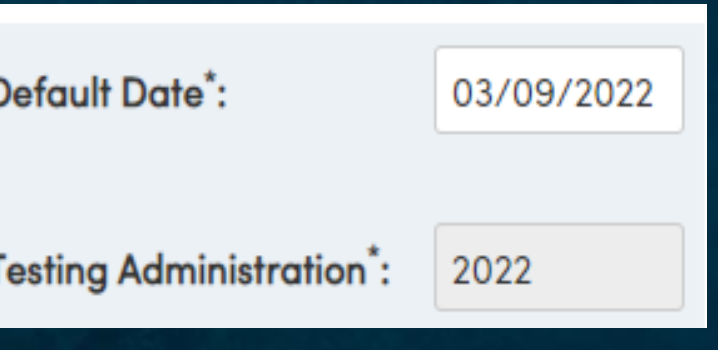

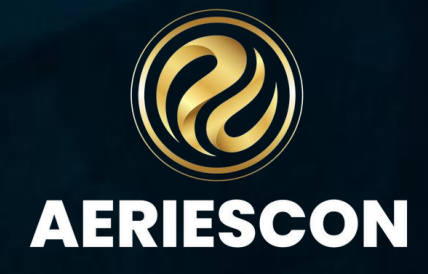

The **Student State ID** is the primary identification in the **ELPAC Student Results** data files. It should be the first method used for matching students.

#### **Match Options**

To reorder the options, drag and drop

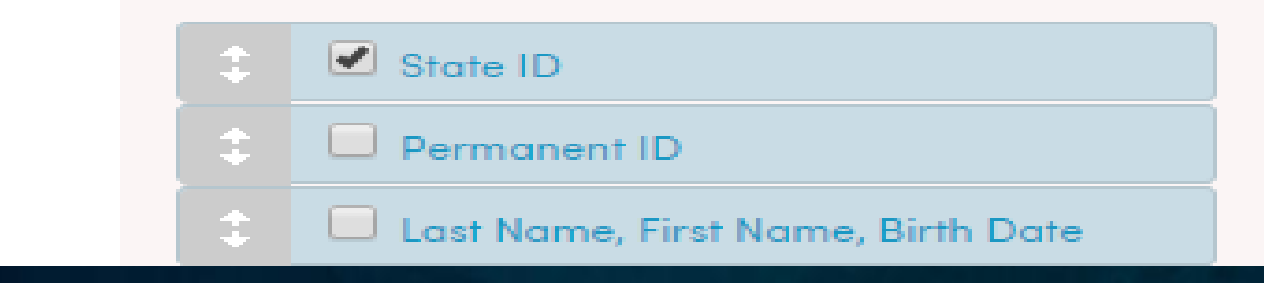

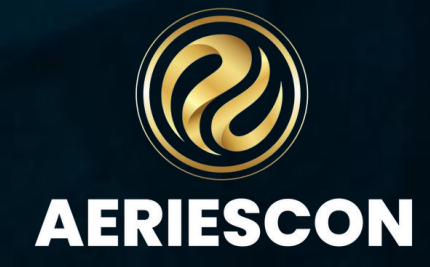

The **Edit** button to the left of the test record can be used to manually match test records to students that may not have been matched during the match process or that may have been matched to an incorrect student. Please see the [Import Test Results](https://support.aeries.com/support/solutions/articles/14000066407-import-test-results) article for detailed instruction on how to do this.

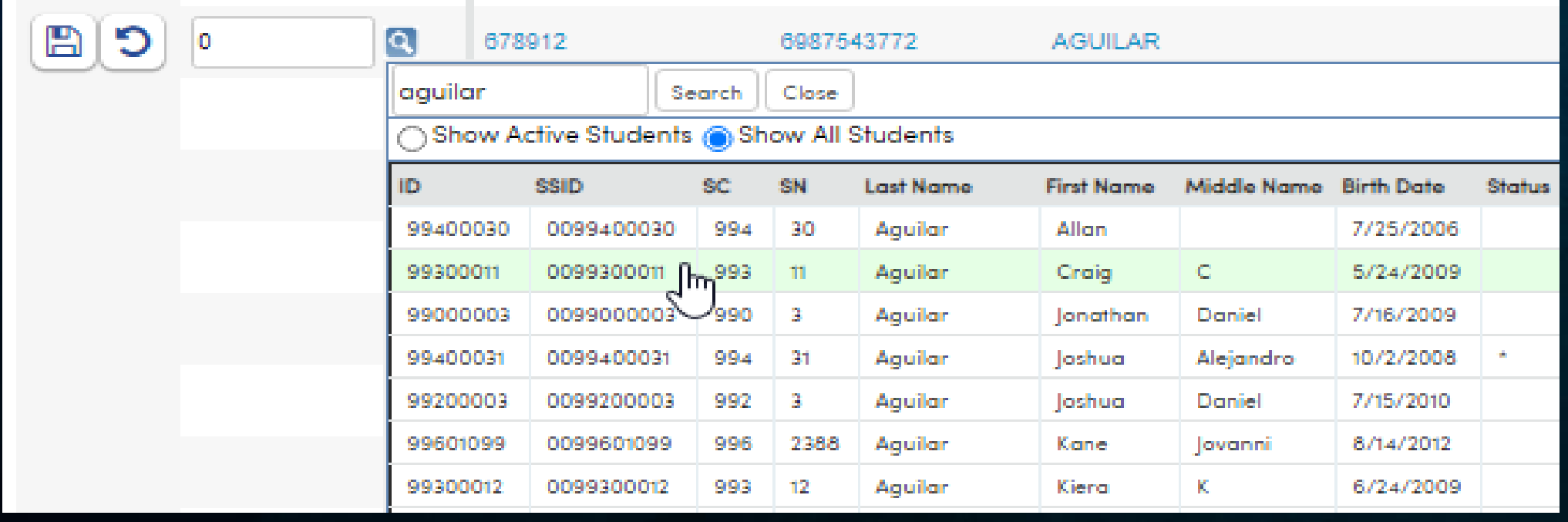

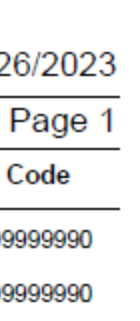

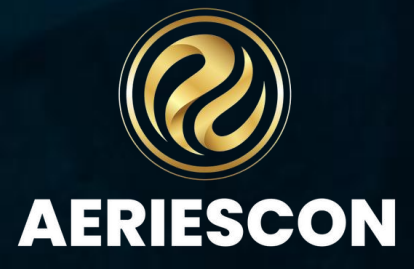

Click on the **Print Unmatched Students** button to print a report listing any students that were not able to be matched.

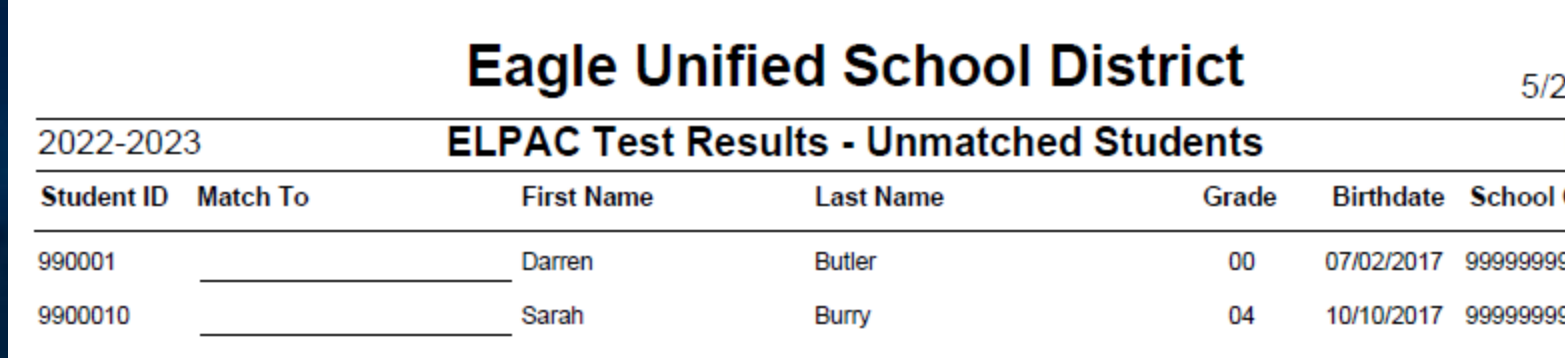

As the Initial ELPAC scores are imported into the Test Scores (**TST**) table, the Language Assessment Initial Fluency (**LAC.ITF**) and Initial Fluency Date (**LAC.ITD**) fields are also populated with the **ELAS** and **Date Testing Completed** provided in the student results file.

The LEA will need to update the student's Language Fluency (**STU.LF**) from TBD to the new Initial Fluency (**LAC.ITF**) value and the Language Assessment Program Start Date (**LAC.SD**) or the Language Assessment Initial Fluent English Proficient Date (**LAC.IFD**) to the Initial Fluency Date (**LAC.ITD**). The data can be updated by hand or through a change query.

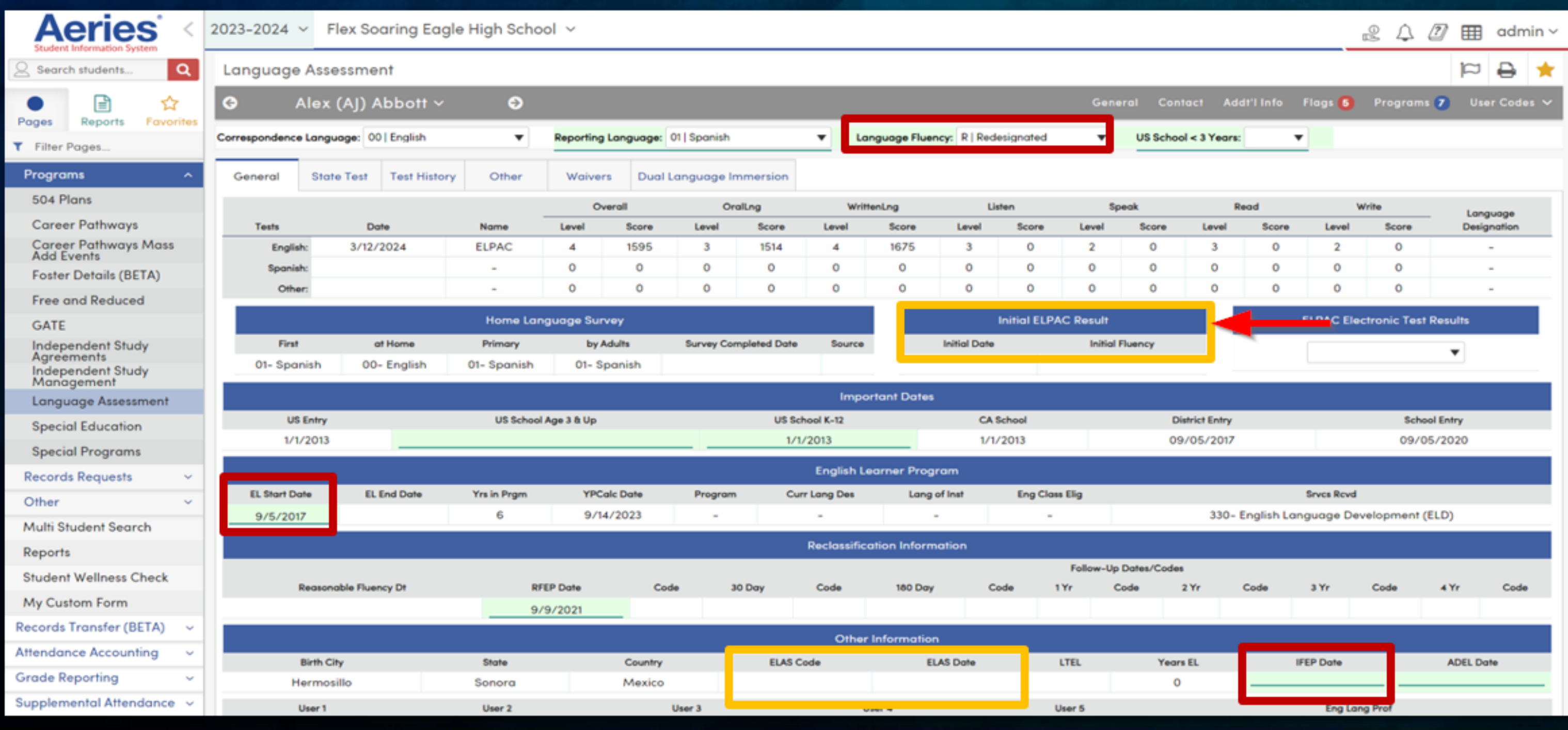

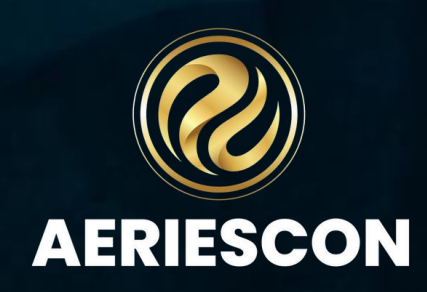

### Uploading TST to LAC ELPAC SCORES

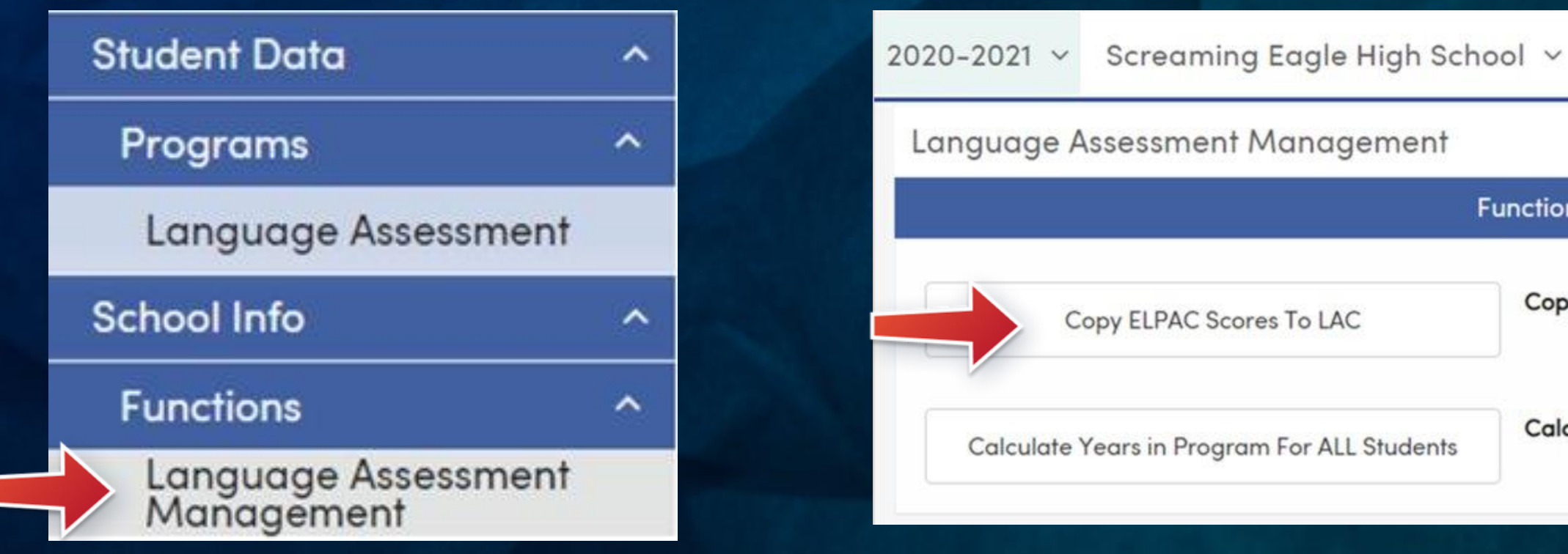

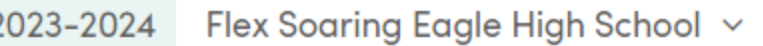

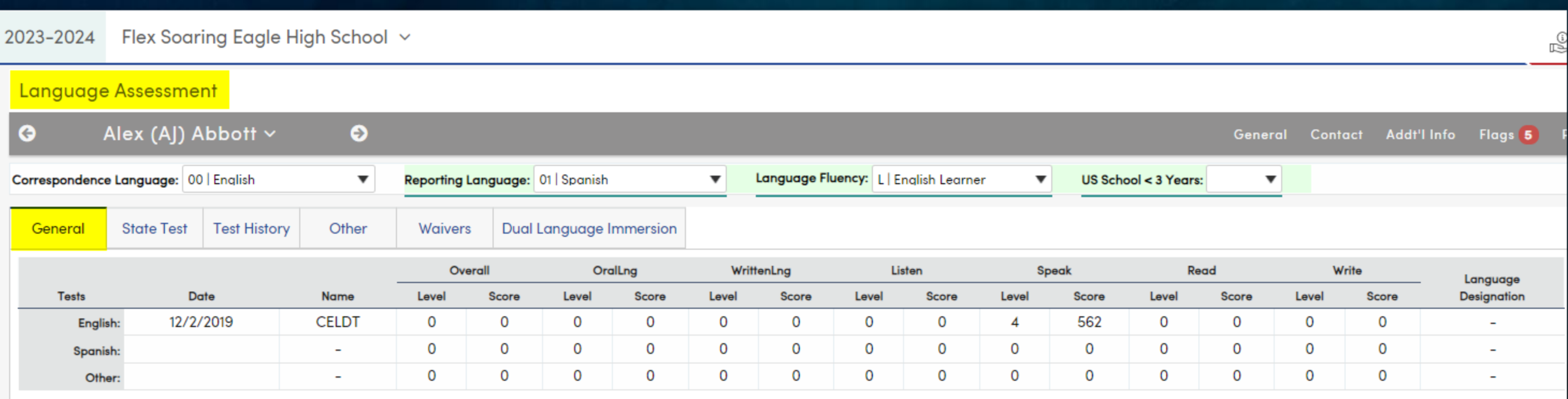

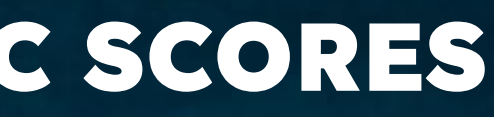

#### **Functions**

Copy Most Recent ELPAC Scores From TST To LAC

Last Run:

**Calculate Years in Program For All Students** 

Last Run:

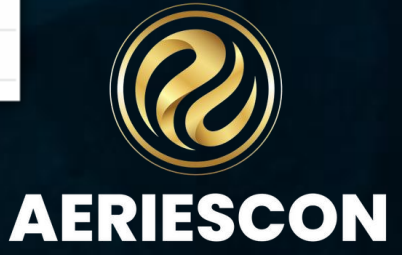

### **State Electronic Score Report Notifications and Management**

#### Overview for State Electronic Score Report Notifications and Management

#### Security for State Electronic Score Report Notifications and Management

#### Configure Electronic Score Report Processing

#### Electronic Score Report Manager

https://support.aeries.com/support/solutions/articles/14000101186-overview-for-state-electronicscore-report-notifications-and-management

https://support.aeries.com/support/solutions/articles/14000101187-security-for-state-electronic-scorereport-notifications-and-management

https://support.aeries.com/support/solutions/articles/14000101188-configure-electronic-score-reportprocessing

https://support.aeries.com/support/solutions/articles/14000101189-electronic-score-report-manager

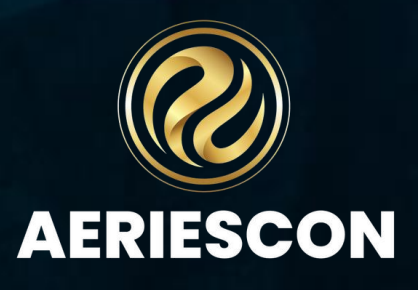

### **State Electronic Score**

- Must be set up with codes from TOMS in the 3<sup>rd</sup> Party System Connection
- Direct connection to ETS (TOMS)
- Allows PDF download of students' Score Report by parents and staff

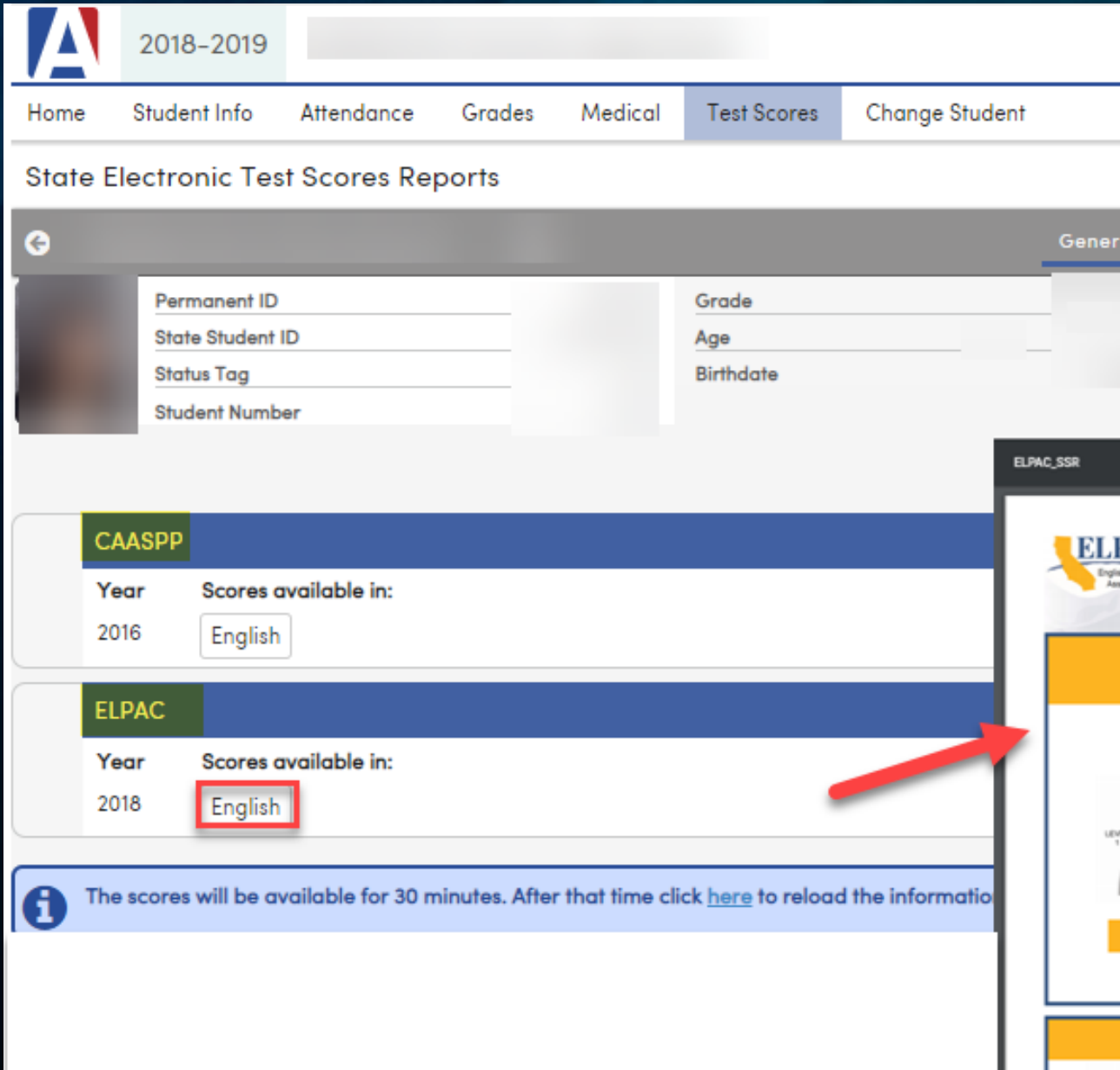

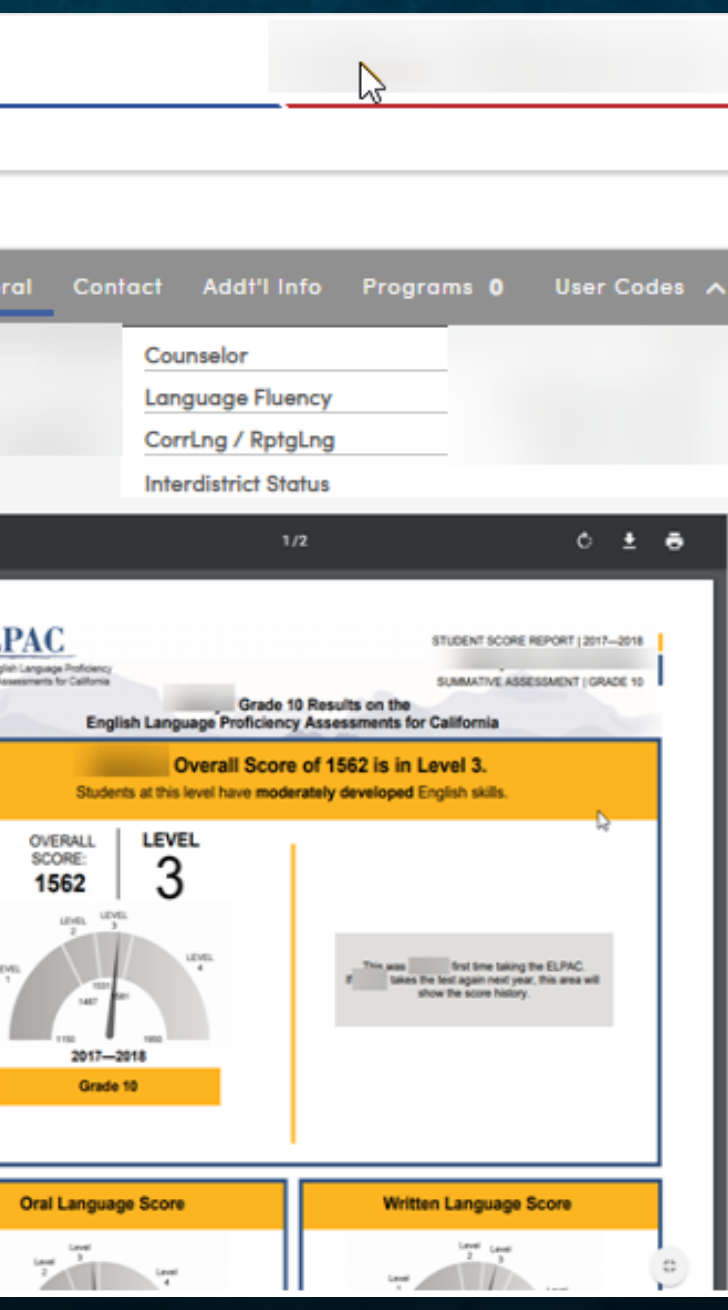

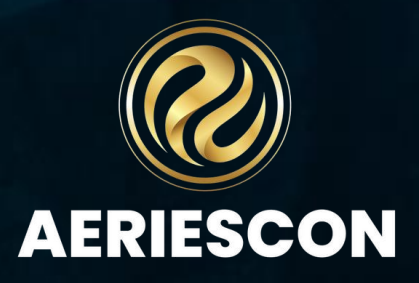

### **State Electronic Score**

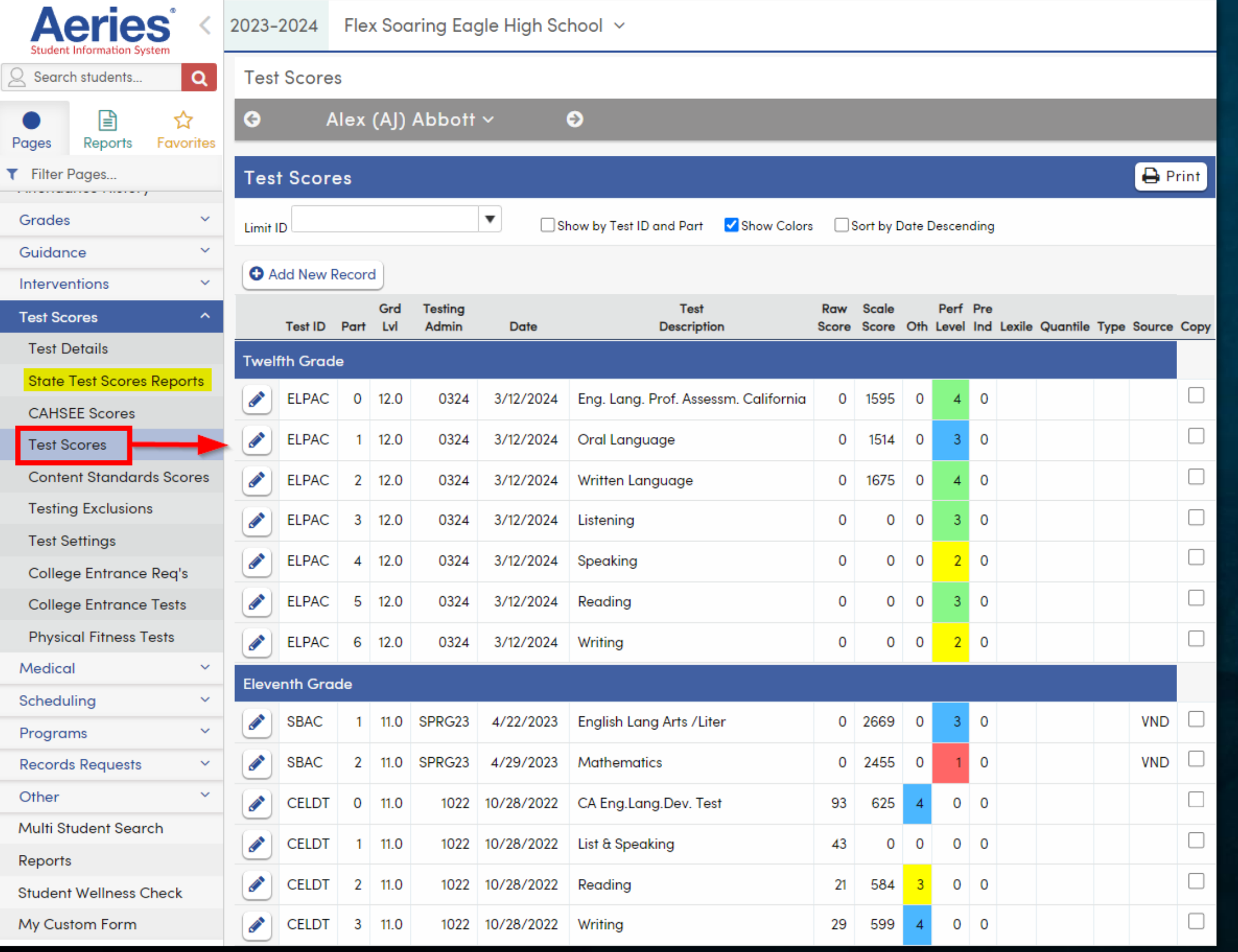

Test Scores page (scores must be imported)

State Test Scores Reports Page (connection is set up with ETS to retrieve PDF on demand)

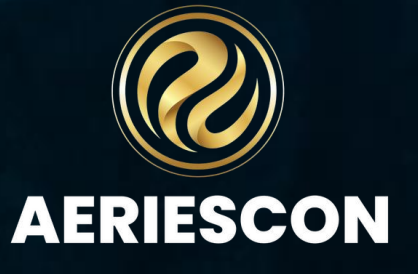

### **State Electronic Score**

Configure Electronic Score Report Processing

This page allows the district to schedule calls to the ETS server and notify parents with an email address in the Aeries system when new Final score reports are available.

Note: if hosted, Aeries Maintenance window is from 10PM – 12:00AM, do not schedule any processes to run at this time

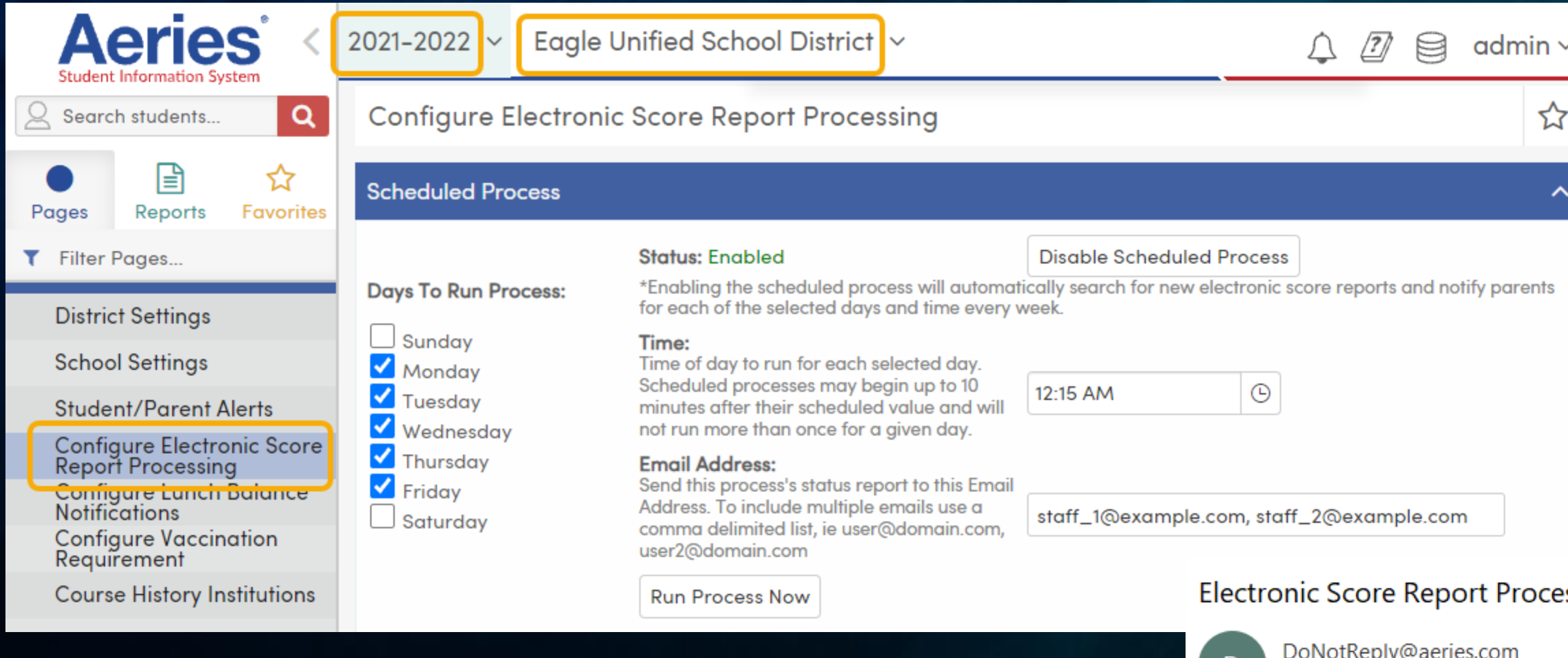

The Electronic Score Report Processor successfully completed today at 6/2/2019 12:27:15 PM.

6 new electronic tests were found

To staff 1@example.com

- 10 email notifications were sent to parents/guardians
- · 1 manual follow-ups are required

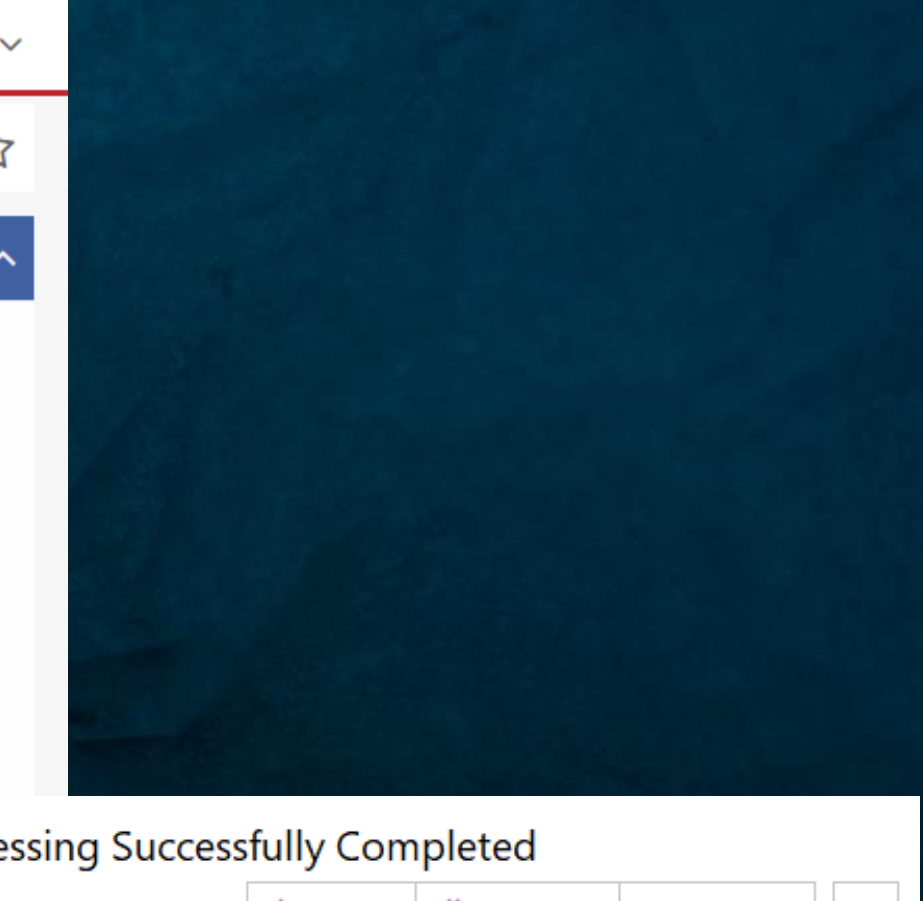

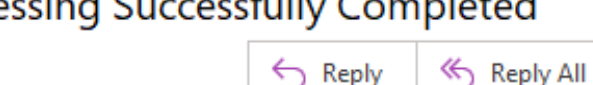

Reply

 $\rightarrow$  Forward  $...$ 

Sun 6/2/2019 12:27 PM

**AERIESCON** 

# Language<br>Assessment

Link to the Documentation on Language Assessment: https://support.aeries.com/support/solutions/folders/14000116276

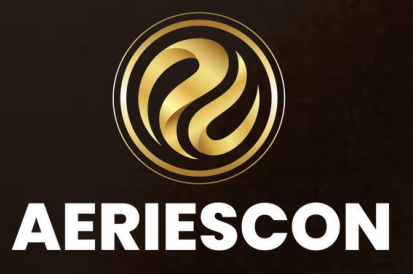

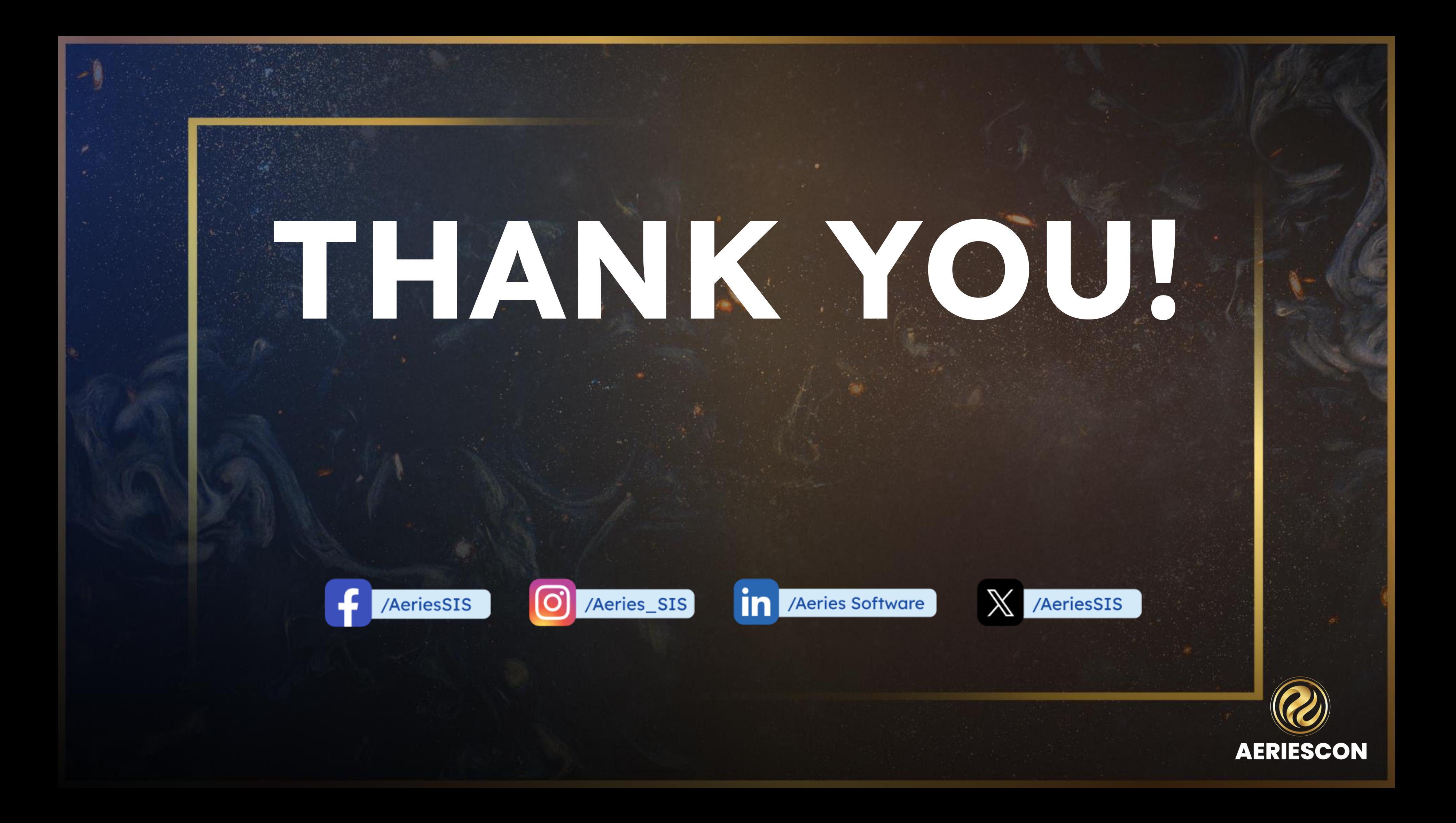

# Feedback:

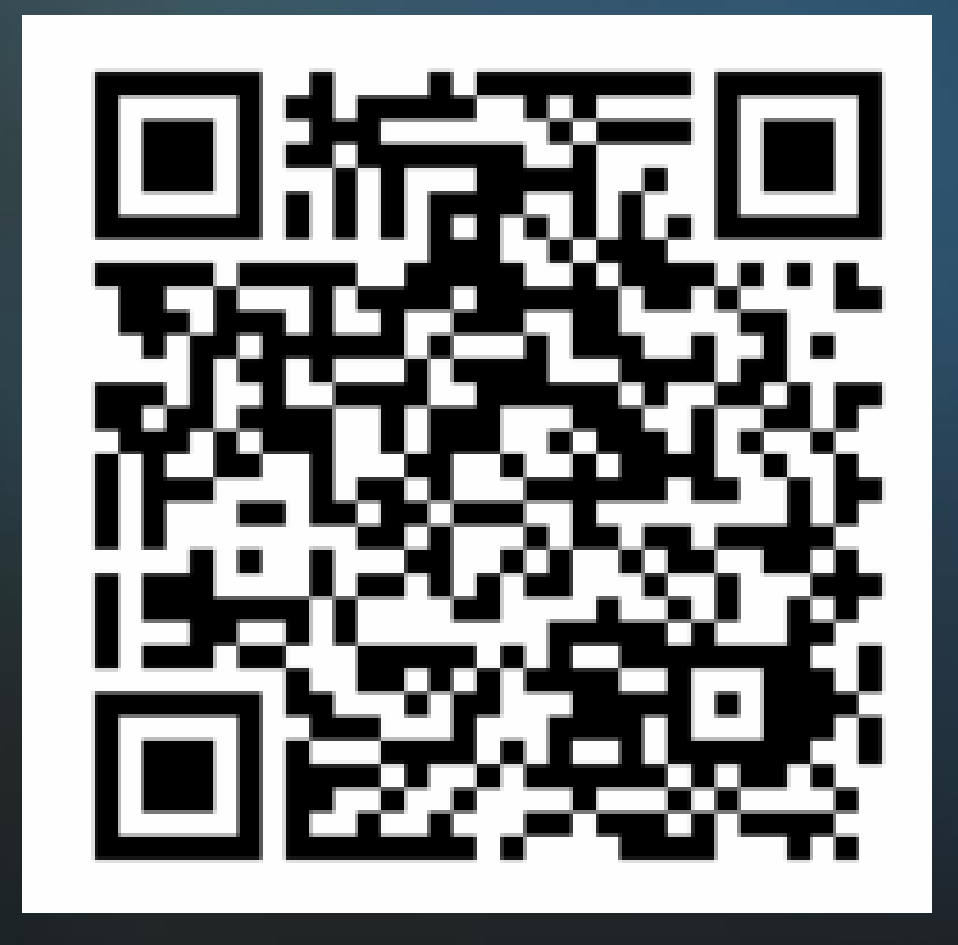

### Session 660-2 Managing EL Data for Students

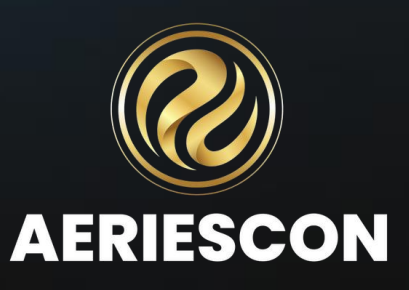